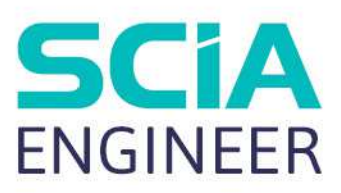

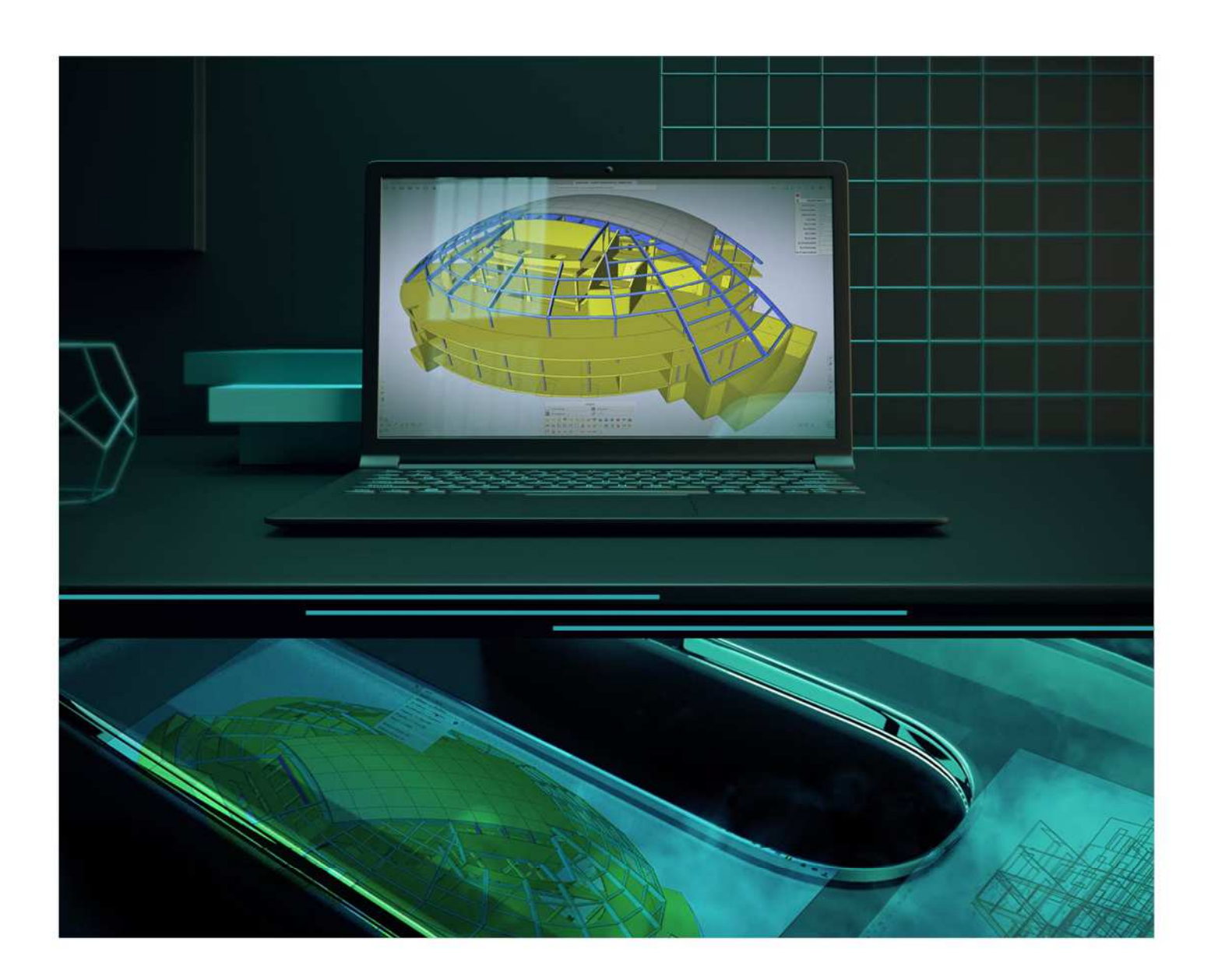

# TUTORIAL **CONCRETE**

All information in this document is subject to modification without prior notice. No part of this manual may be reproduced, stored in a database or retrieval system or published, in any form or in any way, electronically, mechanically, by print, photo print, microfilm or any other means without prior written permission from the publisher. SCIA is not responsible for any direct or indirect damage because of imperfections in the documentation and/or the software.

© Copyright 2022 SCIA nv. All rights reserved.

## **Table of Contents**

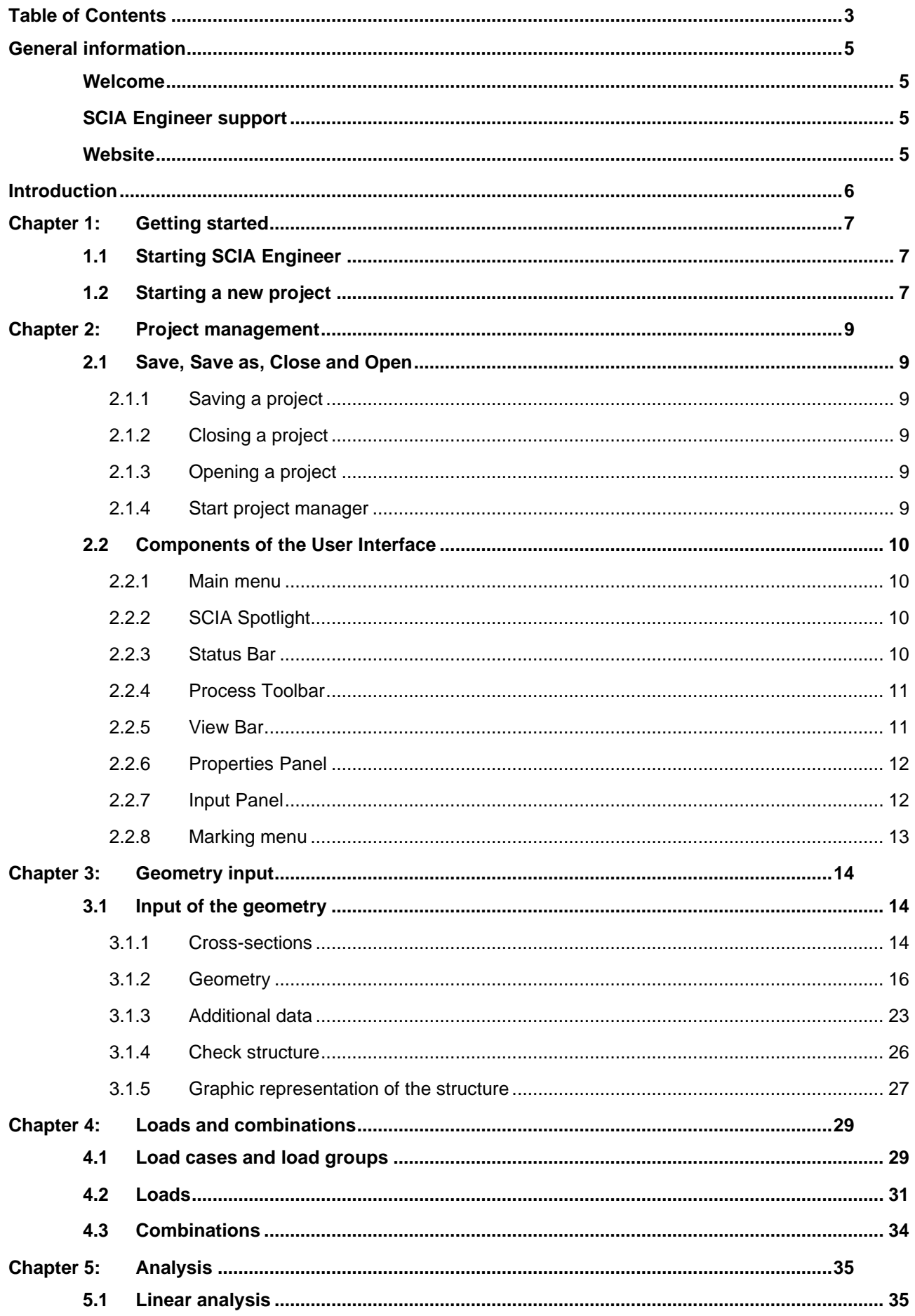

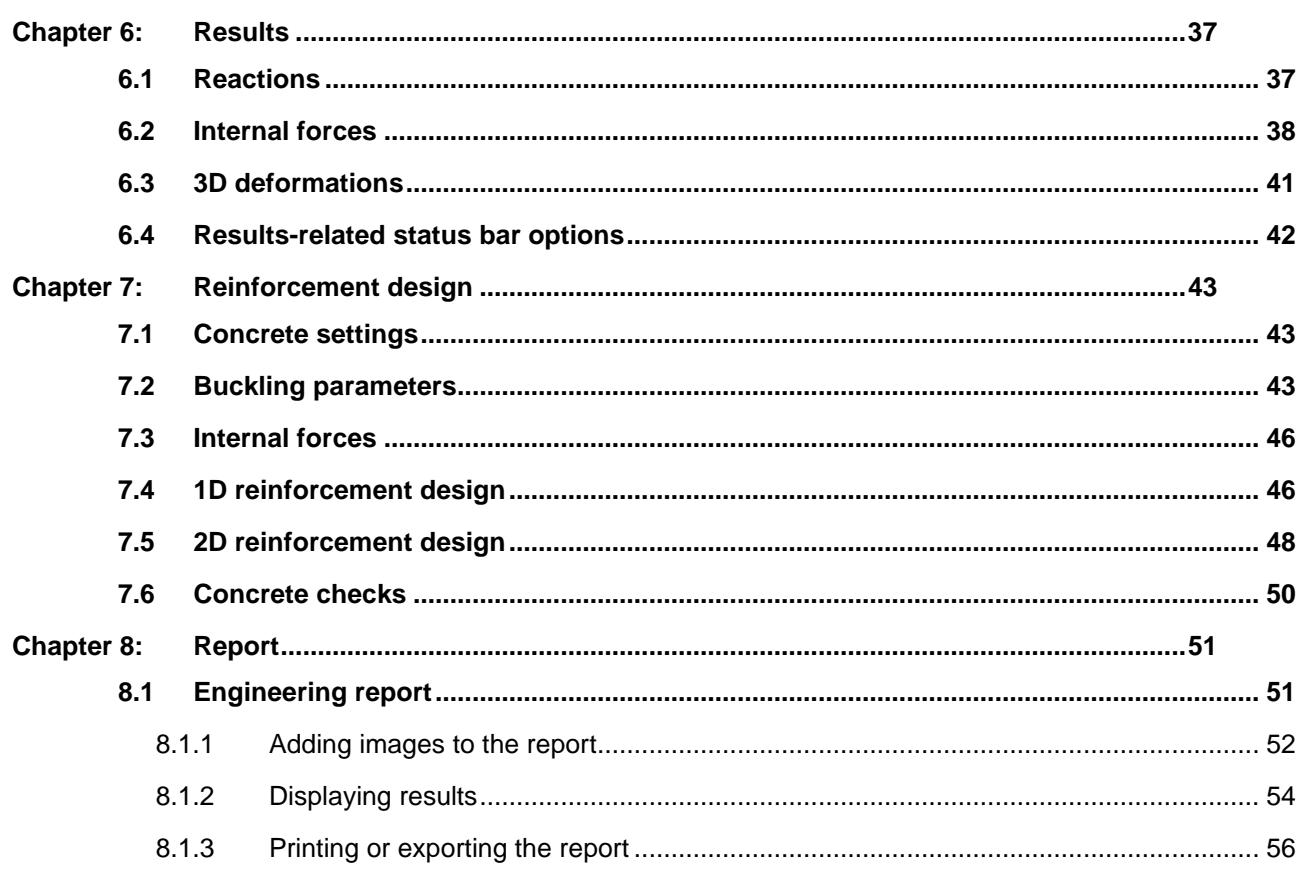

## **General information**

## **Welcome**

Welcome to the SCIA Engineer Tutorial – Concrete Frame. SCIA Engineer is an integrated, multi-material structural analysis and design software for all kinds of structures. Its wide range of functionality makes it deployable for any construction type: design office buildings, industrial plants, bridges, or any other project, all within the same easy-to-use environment.

The program treats the calculation of 2D/3D frameworks, design and check of reinforcement included.

Besides frames, it is also possible to dimension plate structures, inclusive of advanced concrete calculations. The complete process of calculation and design has been integrated in one program: input of the geometry, input of the calculation model (loads, supports ...), linear and nonlinear calculation, output of results, reinforcement design and checks according to various codes, generating the calculation report, etc.

System requirements to run SCIA Engineer 21:

https://kc.scia.net/Licensing/#Licensing/Systemrequirements/SystemRequirements.htm

SCIA Engineer is available in three different versions:

Licence version

The license version of SCIA Engineer is secured with a Cloud account. For more information: https://help.scia.net/download/downloadlatest/en/installation\_cloud\_enu.pdf

SCIA Engineer is modular and consists of various modules. The user chooses from the available modules and composes a custom design program, perfectly tuned to his needs.

In the general product overview of SCIA Engineer you will find an overview of the different modules or module editions that are available.

A Cloud licence is also available for "Try-out", which only limitation is in the output.

• Viewer mode

If the program does not find a licence it can be used as a viewer only. That means that any project can be opened, properties of entities can be checked, if the calculation has been done also results can be seen and report can be printed.

However, no change of the model is possible, no calculation can be run, no new output can be created.

• Student version

The student version has the same possibilities as the licence version for all of modules. This version is also secured by a Cloud protection.

The output contains a watermark "Student version". Projects that are stored in the student version cannot be opened in the licence version.

## **SCIA Engineer support**

You can contact the SCIA Engineer support service

• By e-mail

Send an e-mail to support@scia.net with a description of the problem and the concerning \*.esa file and mention the number of the version you are currently working with.

• By telephone For various phone numbers to different offices visit our page https://www.scia.net/en/contact/offices The contact by telephone is available only for users with Licence version or Try-out version

## **Website**

Link to Link to Manuals and Tutorials: https://kc.scia.net/Documentation/ Link to Web help: https://help.scia.net/

## **Introduction**

This tutorial describes the basic functions of SCIA Engineer for the input, analysis and design of a 3D concrete structure with 1D and 2D elements.

Before you start, you must be familiar with your operating system: for instance working with dialogues, menu bars, toolbars, status bars, handling the mouse, etc.

First, we will explain how to create a new project and how to setup your structure. After the geometry and load input, the structure will be calculated and the results can be viewed.

Next, we will discuss the concrete settings and we will perform the concrete design for 1D and 2D elements.

The tutorial ends with a brief introduction to the engineering report.

The figure below shows the calculation model of the structure that we will design.

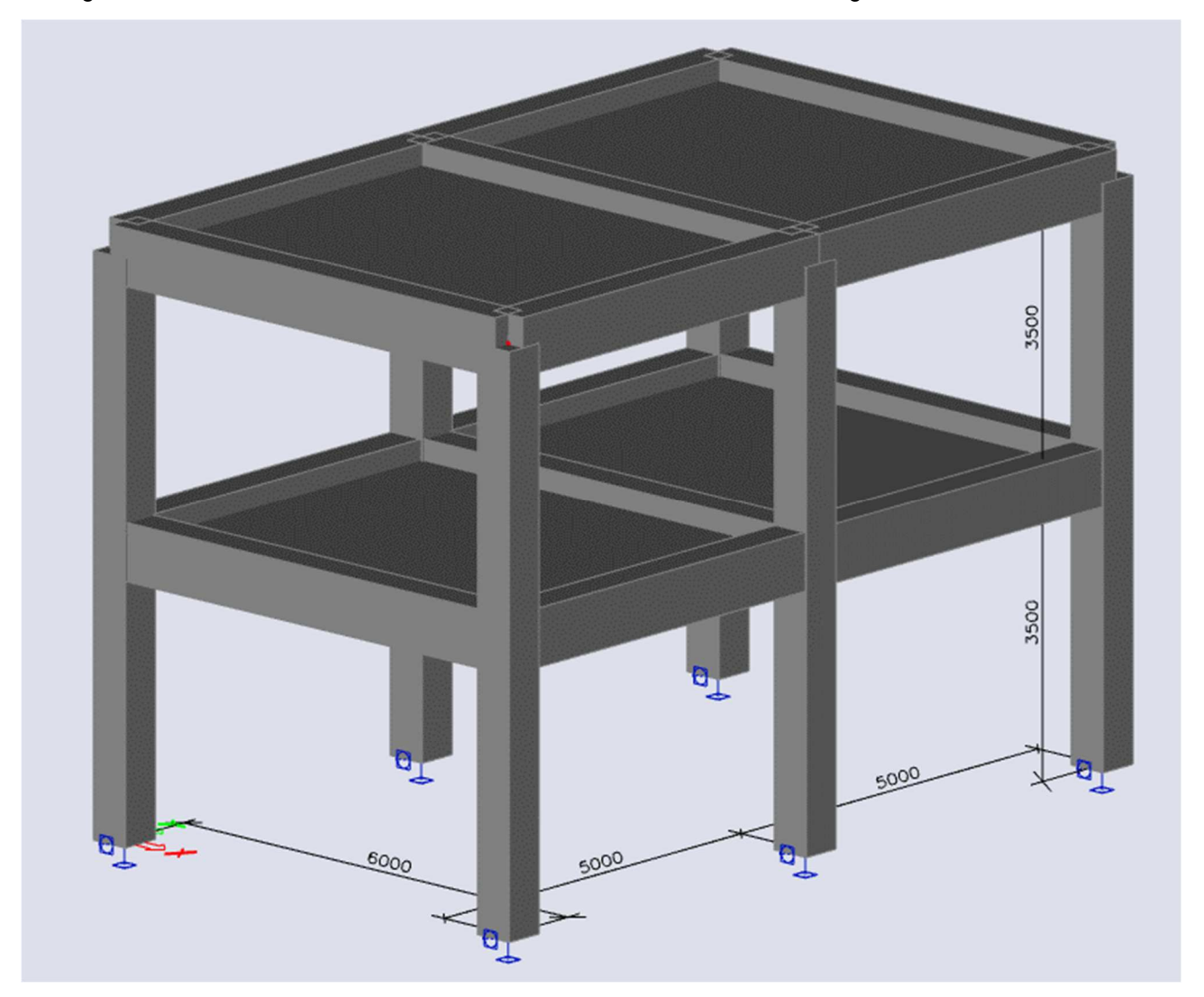

## **Chapter 1: Getting started**

## **1.1 Starting SCIA Engineer**

Before you can start a project, you need to start the program first.

- double-click on the **SCIA Engineer shortcut** in the Windows Desktop, or
- if the shortcut is not installed, click the **Windows start button** and choose **SCIA Engineer 21.1 > SCIA Engineer 21.1**.

If the program doesn't find any protection, you will see a dialogue indicating that no protection was found. You can run the Protection setup to login with your cloud license credentials, or you can run the program in Viewer mode (currently only available for the old interface).

## **1.2 Starting a new project**

When the **Project manager** dialogue appears, click **New project**.

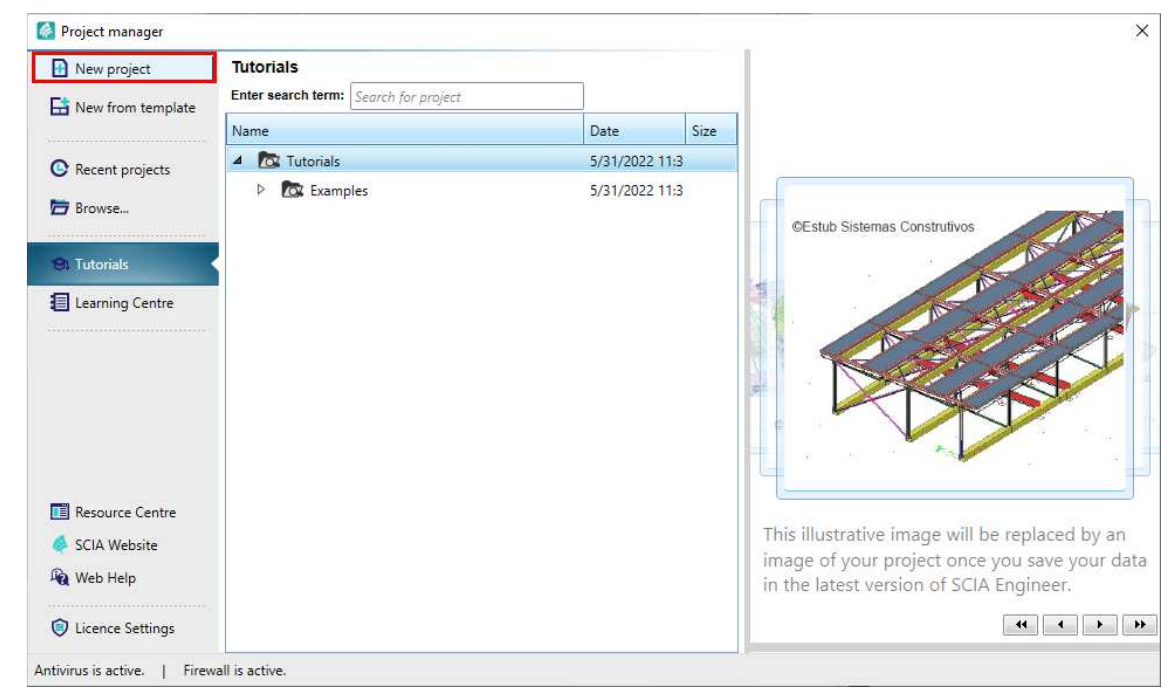

You can also start new project via **Main menu > File > New** or with the default hotkey combination **Ctrl+N**.

Now, the **Project settings** dialogue is opened. On the **Basic data** tab, you can enter general data about the project.

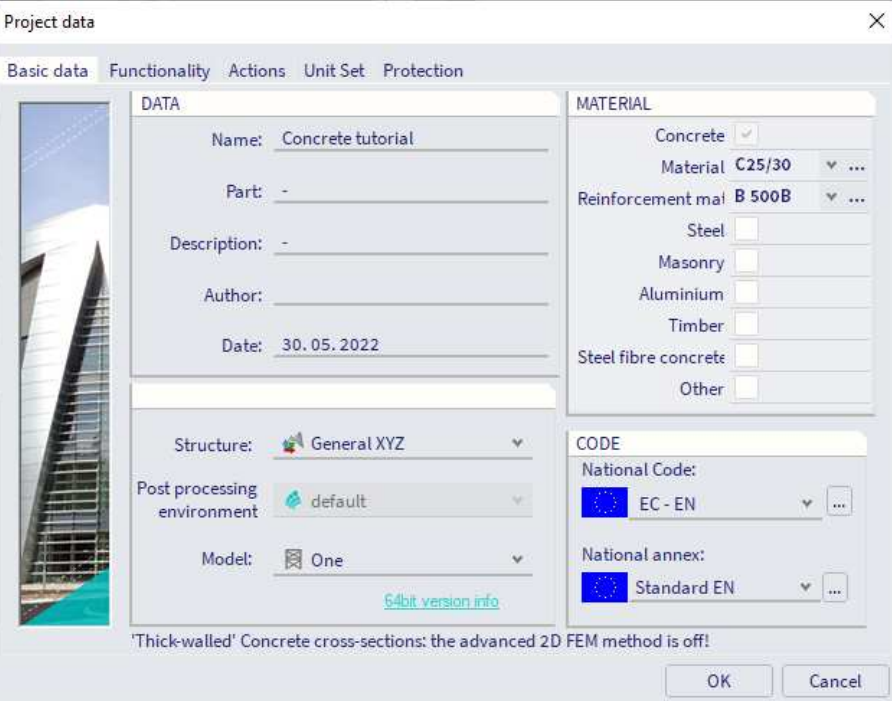

In the **Data** frame, enter your preferred data. These data can be mentioned on the output (for example in the report and on drawings).

Set **Structure: General XYZ** and set **Model: One**.

In the **Material** frame, tick the **Concrete** checkbox (defining a material is the only required setting to proceed). Choose **C25/30** from the combo-box and **B 500B** as reinforcement material.

In the **Code** frame select **National Code EC-EN** and **National annex: Standard EN.**

Confirm your input with **[OK]** button.

Note: on the **Functionality** tab, you choose the options you need. The non-selected functionalities will be filtered from the menus, thus simplifying the program.

## **Chapter 2: Project management**

## **2.1 Save, Save as, Close and Open**

Before entering the construction, we first discuss how to save a project, how to open an existing project and how to close a project. When running a project of this tutorial, the project can be saved at any time. That way you can leave the program at any time and resume the project from there afterwards.

#### **2.1.1 Saving a project**

Go to **Main menu > File > Save** or press **Ctrl+S**.

If a project has not yet been saved, the dialog box **Save as** appears. Choose the drive you want to save your project in. Select the (sub)folder in which you want to put the project. Enter the file name in **File name** and click on **[Save]** to save the project.

If you choose **File > Save as** in the main menu, you can select the drive and (sub)folder and set a name for the project file.

Note: the Autosave function creates a backup file every 15 minutes by default. These projects can be found in folder C:\Users\\*username\*\Documents\ESA21.1\Autosave\

#### **2.1.2 Closing a project**

To close a project, choose **Main menu > File > Close Project**, press **Ctrl+F4** or click the **X** button above the SCIA Spotlight in the top-middle of the application.

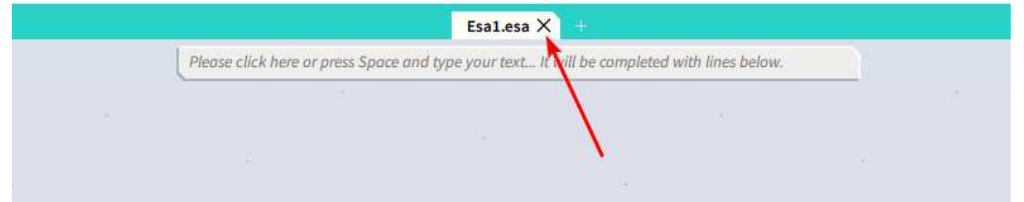

A dialogue box appears asking if you really want to save the project. Depending on your choice, the project is saved and the active dialogue is closed.

#### **2.1.3 Opening a project**

Click **Main menu > File > Open** or press **Ctrl+O** to open an existing project.

A list with projects appears. Select the desired project and click **[OK]** (or double-click on the project to open it).

#### **2.1.4 Start project manager**

Click on **Main menu > File > Project browser** to open the project manager. Here the recently closed project can be found, as well as sample projects.

## **2.2 Components of the User Interface**

#### **2.2.1 Main menu**

The Main menu is the component that will guide you through all the parameters of the project. The main features are:

- It contains functions, results & checks
- Commands are shown with hotkeys
- Single letter hotkeys are allowed
- You can populate the Process toolbar by commands from the main menu – simply drag it

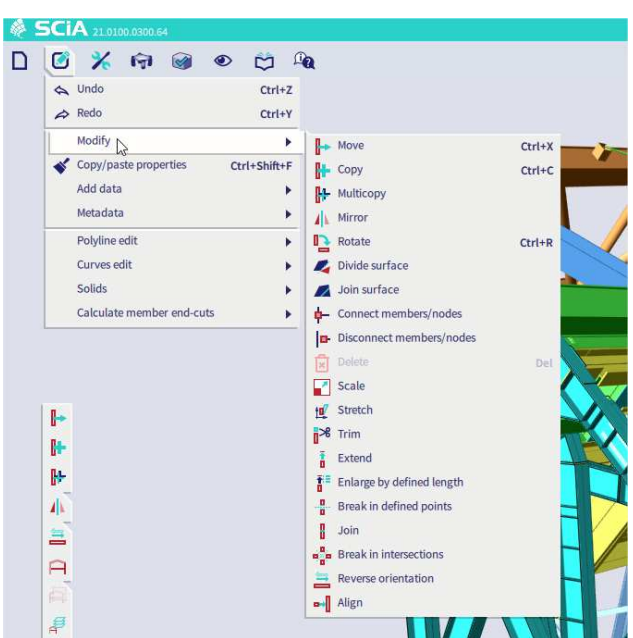

## **2.2.2 SCIA Spotlight**

The SCIA Spotlight is the command line of the interface, and it has the following features:

- Autofill function
- Hotkey "Space" to set focus
- Insert coordinates or lengths (while using guiding lines)
- Fulltext search, results listed in order of priority
- Shows icons and hotkeys, same as in the menu
- "Show me" function to show position of commands in menu
- Go to webhelp option
- Drag a searched command to populate the Process toolbar

#### 45°\_Revize3\_LIN\_FINAL  $\odot \otimes$ **b** Hinge on 1D  $CrI+H$ **O** Hinge at the beginning of beam **O** Hinge at the end of beam A Hinge on 2D Hinged support in node **SHOW ME** O O Hinges at both ends of beam  $\overline{H}$ 0最 ULS punching desi Make everything in the clipping box...  $\perp$  Make everything in the workplane vi... Hinge type in GeometryLengthInch Toggles between the following mod.. Connects absolute nodes and edges...

## **2.2.3 Status Bar**

The Status bar contains settings and toggles of most often used options:

- Select the active load case
- Snapping and UCS settings
- Result lock, Grid lock and Autorefresh
- Codes and annexes management

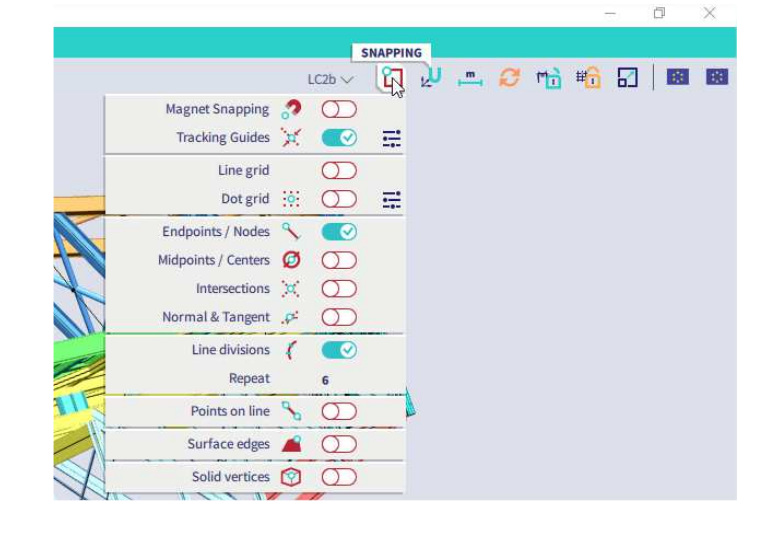

#### **2.2.4 Process Toolbar**

The Process toolbar bar has following features:

- Fully customizable panels
- Available up to 8 opened workstations selectable by you based on your project
- Have up to 2 separate toolbars open
- Additional subpanels ("stacks") may be used to save space
- Interact with the toolbars simply by drag and drop. Drag in commands from menu, SCIA Spotlight or status bar.

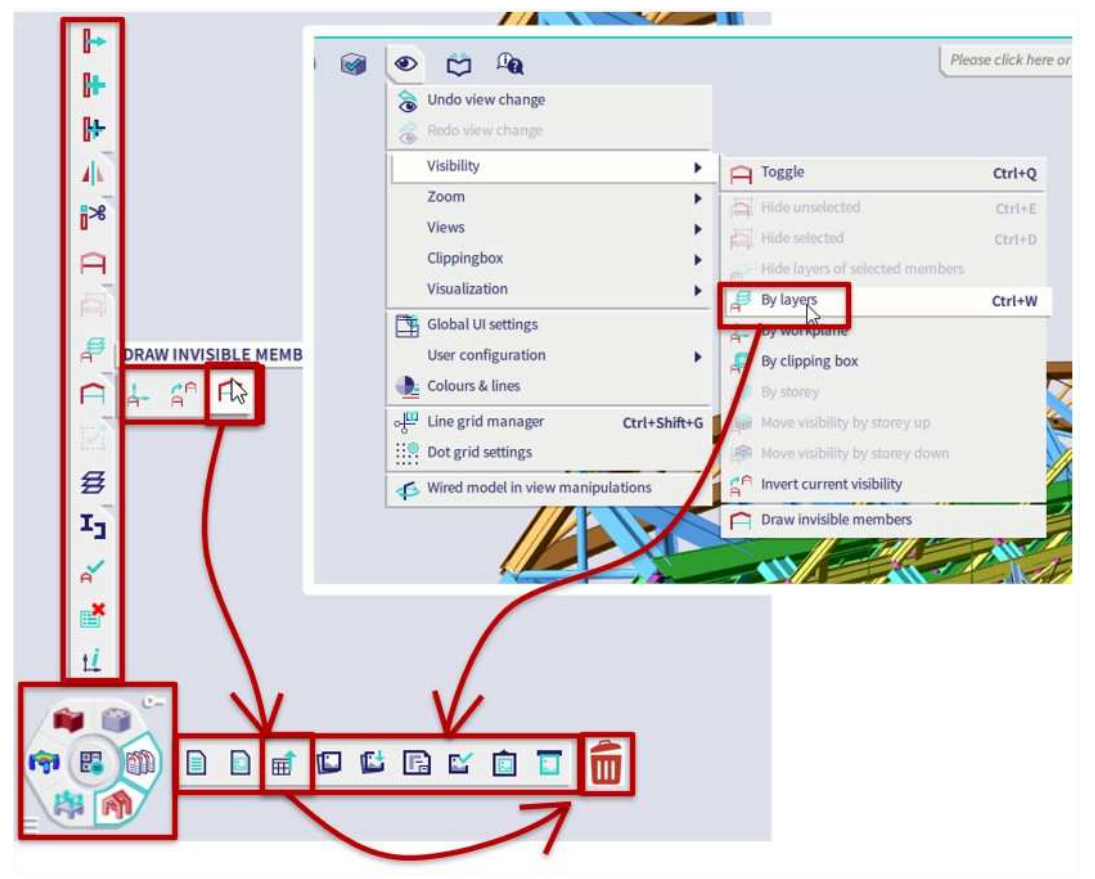

#### **2.2.5 View Bar**

The View bar has following features:

- View Management
	- o Navicube
	- o View toolbar
- Management of View parameters
	- o Rendering and volumes toggle
	- o Draw additional data as Supports and Loads, Labels of nodes and elements, …
	- o Additional settings available on hover (pick visible Load cases)
	- o Access all the settings for all entity type

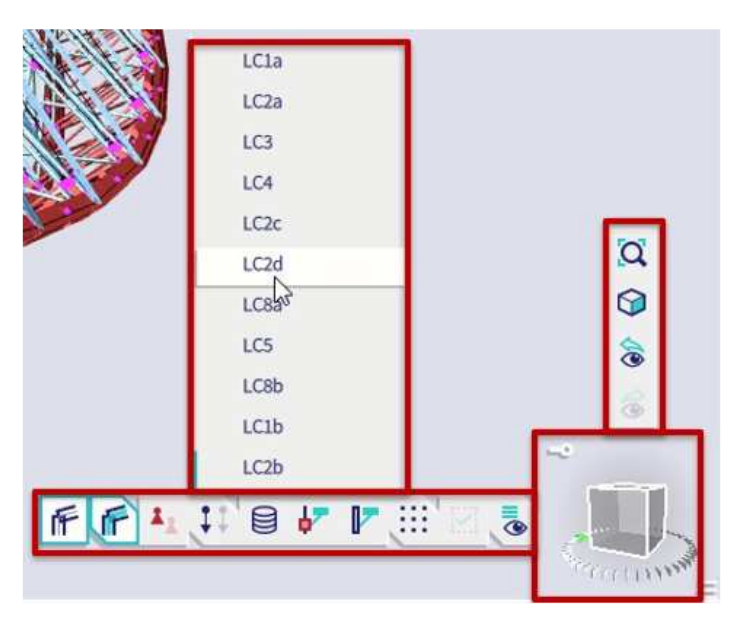

## **2.2.6 Properties Panel**

The Properties panel has following features:

- Show associated data of the objects (show hinges when beam is selected)
- Contain all properties, illustrations, action buttons
- Possibility to use simplified view on the most important properties
- Manipulate with the selection (right click):
	- o Add elements that share some properties into the selection
	- o Isolate elements base on a property they share or based on entity type
	- o Remove some elements from selection

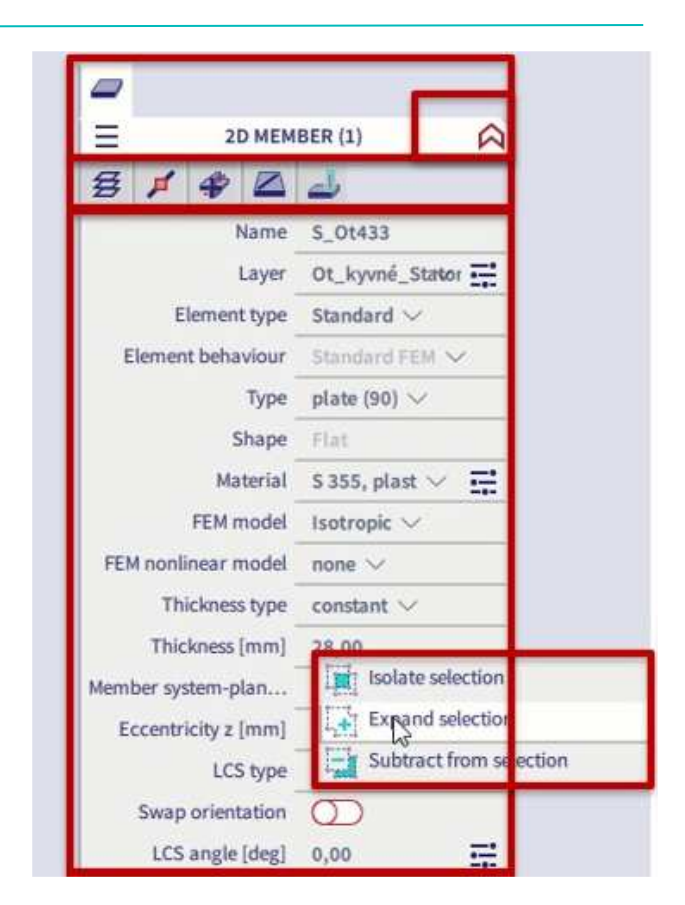

## **2.2.7 Input Panel**

The Input panels contains:

- Tools to create anything
	- o Everything what may be inputted is here
	- o Sorted in Workstations: Structure, Load, Dynamics,..
- Filters by Categories or tags
	- o Possibility to have one workstation or multiple at the same time
	- o Tags are new concept to filter based on context of the project
	- o Work with all tools or only with the most common ones
- Dual mode of display
	- o Mode with names and hotkeys
		- (consistent look and feel with the Menu)
	- o Icon only mode

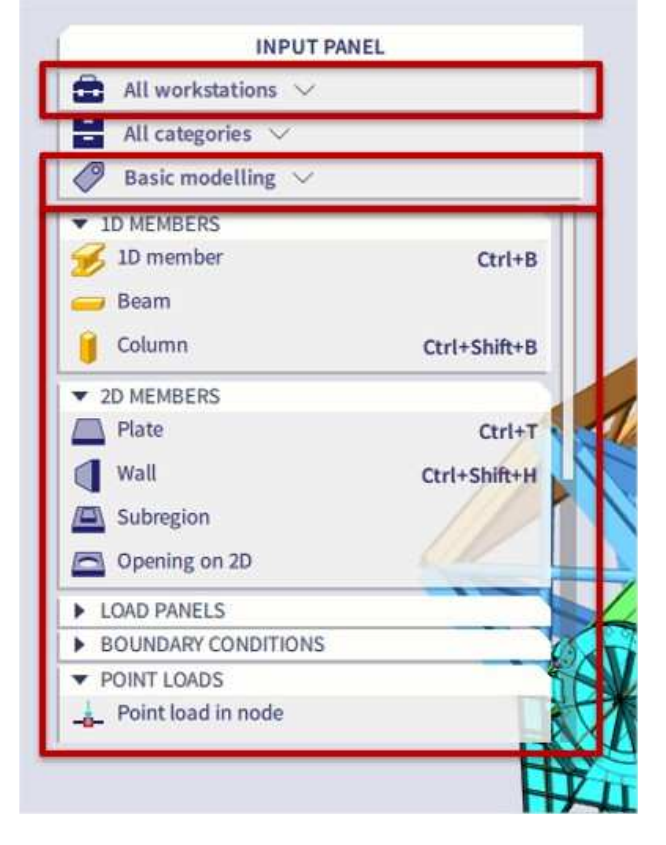

## **2.2.8 Marking menu**

The Marking Menu is an invisible menu which you can call for at any location by holding ALT and clicking on the right mouse button.

By hoovering over the 4 submenus you can access SCIA's most basic functions:

- Model:
	- o 1D member
	- o Column
	- o Plate
	- o Panel with load to 1D & edges
	- o Hinge on 1D
	- o Support in node
- Modify:
	- o Move
	- o Copy
	- o Multicopy
	- o Break in defined points
	- o Connect members/nodes
	- o Disconnect members/nodes
- Load:
	- o Point load in node
	- o Point load on 1D
	- o Line load on 1D
	- o Line load on 2D edge
	- o Surface load on 2D
	- o Free surface load
- Visibility:
	- o Hide selected
	- o Hide unselected
	- o Make layers visible

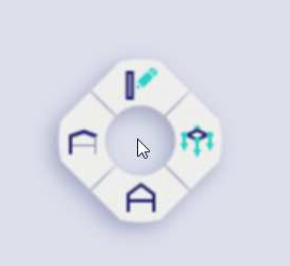

M

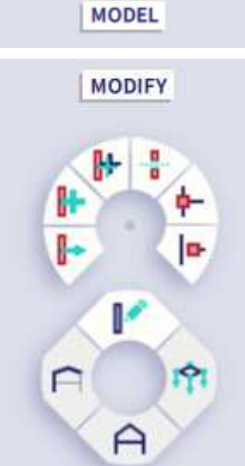

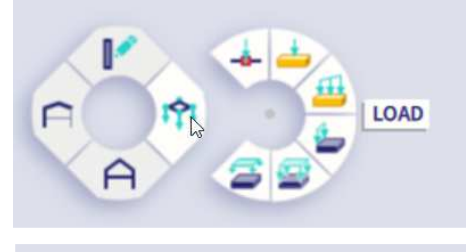

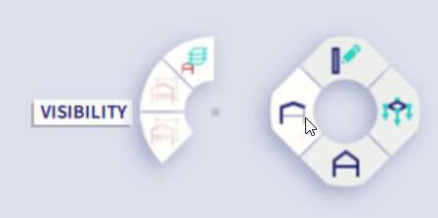

## **Chapter 3: Geometry input**

## **3.1 Input of the geometry**

If you start a new project, the geometry of the structure must be entered. The structure can be entered directly, but you can also use for instance templates with parametric blocks, DXF files, DWG files and other formats.

#### **3.1.1 Cross-sections**

When entering one or more 1D members, a cross-section is immediately assigned to each member. By default, the active cross-section is represented. You can open the profile library to activate another crosssection. If you want to add a member before a cross-section has been defined, a rectangular cross-section with height 400 mm and width 300 mm will be used automatically.

#### **Adding a cross-section**

Go to **Main men > Libraries > Cross sections (**or with the icon in the **workstation Structure**).

The cross-sections manager is opened. If no cross-sections have been entered in the project yet, the **New cross-section** window will be automatically opened.

Click **Concrete** in the group **Available groups**.

In the **Available items of this group**, you can choose for a **Rectangle**.

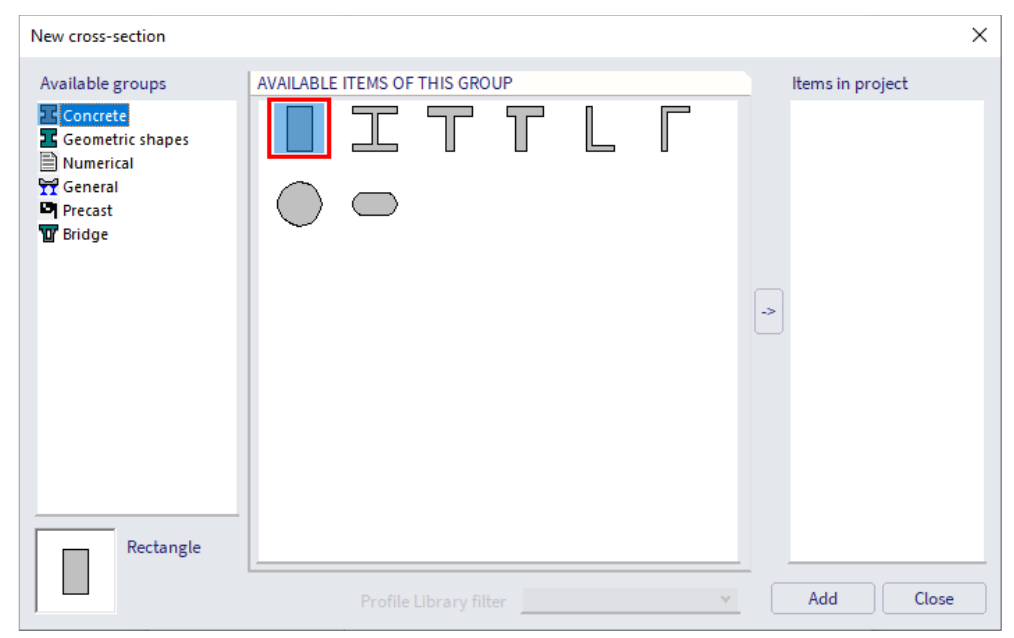

Click **[Add]** or the arrow-button to add the cross-section to the project.

#### The **Cross-section** window appears.

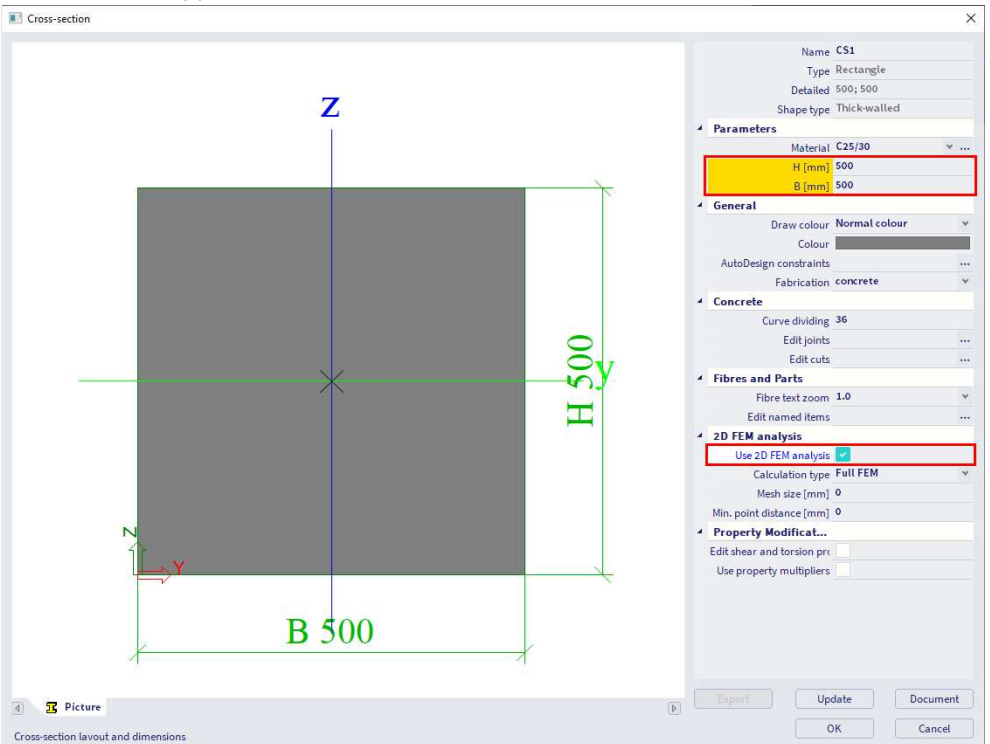

Set **H** as **500 mm** and **B** as **500 mm** and activate the option '**Use 2D FEM analysis**' (in order to calculate the torsion and warping properties correctly). Click **[OK]** to confirm, the cross-section is now added to the cross-section list in your project. Add another rectangular cross-section with **H = 700 mm** and **B = 450 mm** in a similar way.

Click **[Close]** in the **New cross-section** window, the **Cross-Sections manager** appears.

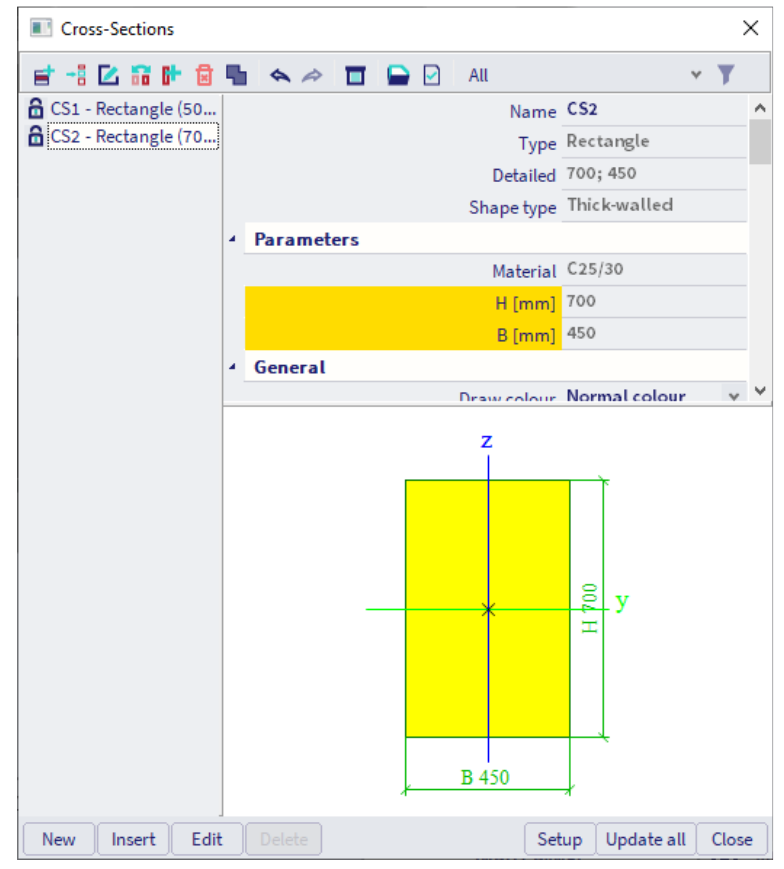

Click **[Close]** to close the **Cross-Sections manager** and to return to the graphical scene.

## **3.1.2 Geometry**

In the **Input panel** we can select the **workstation Structure** to choose from different structural element types to enter the structure.

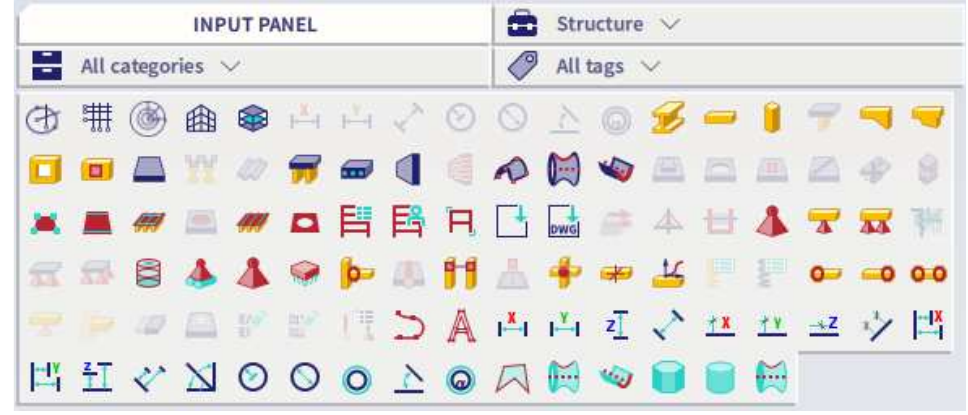

#### **Columns**

To enter a new column, use the **Column** command in the **category 1D Members** of the **workstation Structure**.

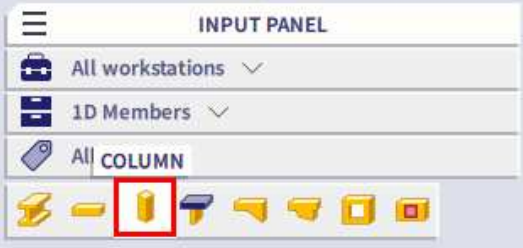

Via **ALT and right-mouse click** you can also use the **Marking menu** to quickly launch the Column command in the Model tab.

In the **cross-section** field, choose the first cross-section, **CS1 – Rectangle (500; 500)**.

The column **height** is **7 m**.

The **insertion point** is (as default) set to **Bottom** so that the bottom point determines the position of the column.

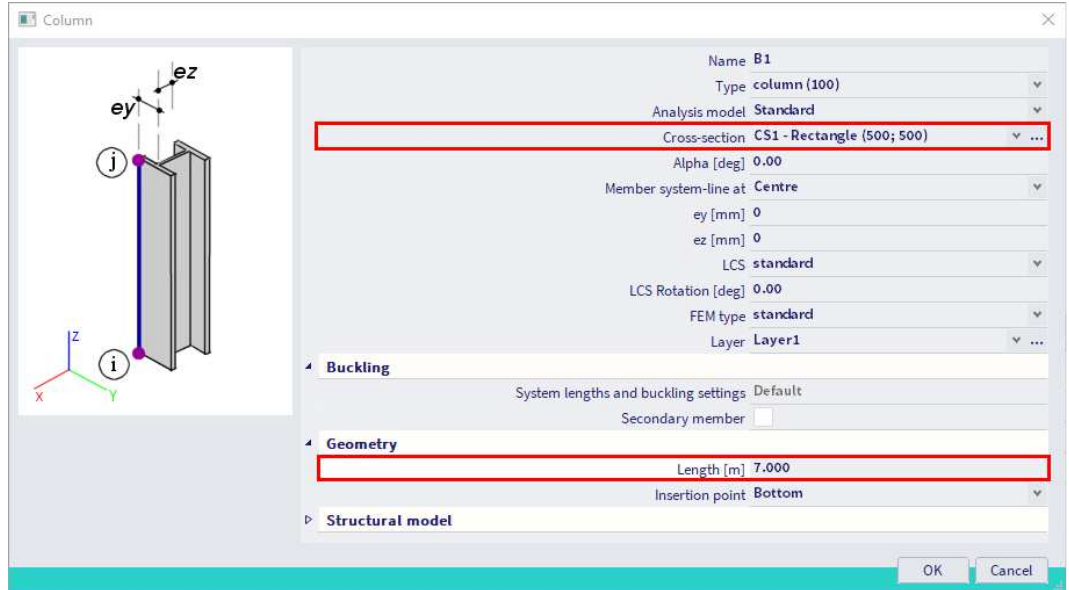

Confirm your input with **[OK]**.

Now, you can enter the columns by activating the SCIA Spotlight (by clicking in it or using the Space bar) and entering as coordinates 0 0 0 (with space) or 0;0;0 (with semicolon) and confirming with <Enter>. Enter a second column with coordinates 6 0 0.

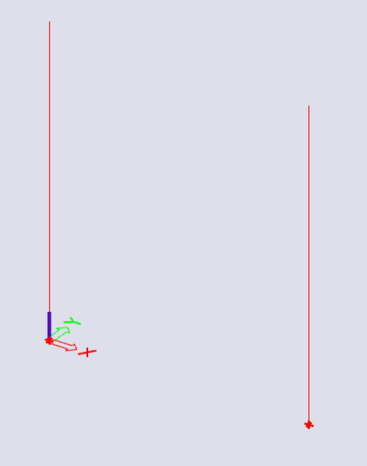

Press **<Esc>** to finish the input and press **<Esc>** once more to cancel the selection.

Notes:

- Instead of Column elements you can also work with the 1D Member command. A 1D Member is defined by a start and endpoint instead of a length and direction. Pay attention to the Type of the element (e.g. Column(100), Beam(80),… when you work with 1D members.
- The properties of selected elements are shown and can be modified in the **Property panel** on the right-hand side of the user interface.
- With zoom all (**Main menu > View > Zoom > Zoom all**), or double-click with the mouse wheel, you can visualize the entire structure.
- The use of , (comma) or . (point) to work with decimals depends on the regional settings of Windows.
- You can use the @-symbol to work with relative coordinates.
- You can also make use of Catalog blocks (Input panel > workstation Structure > category Import & Blocks) to quickly model a frame.

#### **Multicopy**

After input of the first columns, they can be copied to obtain the other frames easily. As you need two copies, you can use the **Multicopy** function.

First select all (already modelled) entities to be copied. As you must copy all members, you can use the select all **(Main menu > Tools > Selections > Select all)** function**.**

This way all members and nodes are selected; this is represented by dashed violet lines:

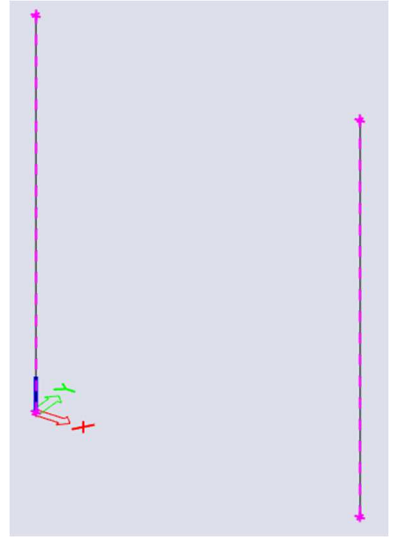

Now, you can select the **Multicopy** command via **Main menu > Edit > Modify > Multicopy** or with the icon in the **workstation Structure** or with the icon in the Modify tab of the **Marking menu**. In the **Number of copies** field enter **2**. To manually set the distance between the frames, deactivate the **Define distance by cursor** option. Now, you can enter the distance 5 m in direction Y.

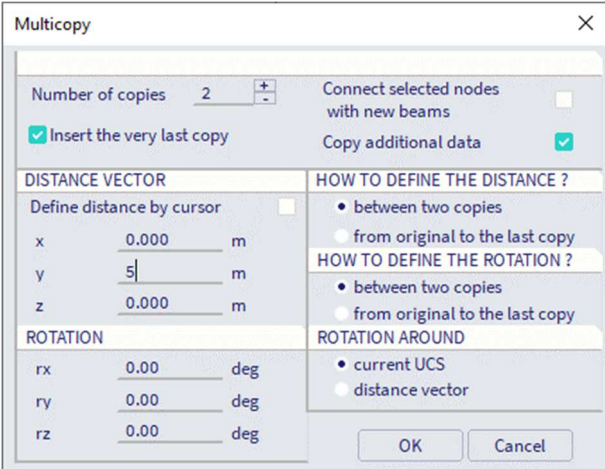

Click **[OK]** to confirm your input. New frames are modelled.

Press **<Esc>** to cancel the selection.

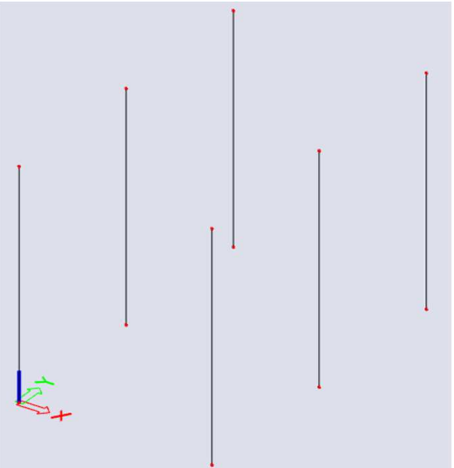

Note: it's possible to connect the frames automatically with beams with the multicopy command. Therefore use the option **Connect selected nodes with new beams**. After confirming with [OK] the software will ask you for the cross-section for the new beams. When you use this option for your structure, you don't need to select the lower nodes of the columns in this case.

#### **Snapping**

Connecting beams of the frames can be added after the frames are modelled. The start and end nodes of the beams are already known, i.e. begin and end nodes of the entered members. Therefore you do not have to enter the beams by means of coordinates; instead of that you can use snapping.

You can find **Snapping** in the **Status bar**. You can activate the options **Endpoints / Nodes** and **Midpoints / Centers**.

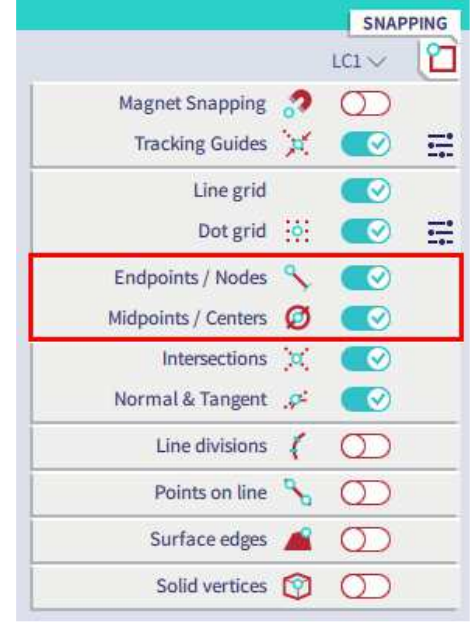

#### **Beams**

To enter a new beam, use the **Beam** command in the **category 1D Members** of the **workstation Structure**.

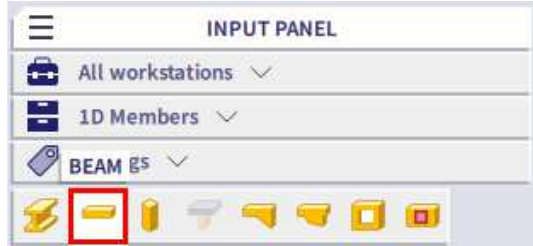

In the **cross-section** field, choose the second cross-section, **CS2 – Rectangle (700; 450)**.

There are two horizontal axes (i.e. X and Y), so you must indicate the right direction for the horizontal beam in the **Direct** field. Choose **axis X**.

The beam **length** is **6 m**.

The **insertion point** is (as default) set to **begin** so that the left point determines the position of the beam.

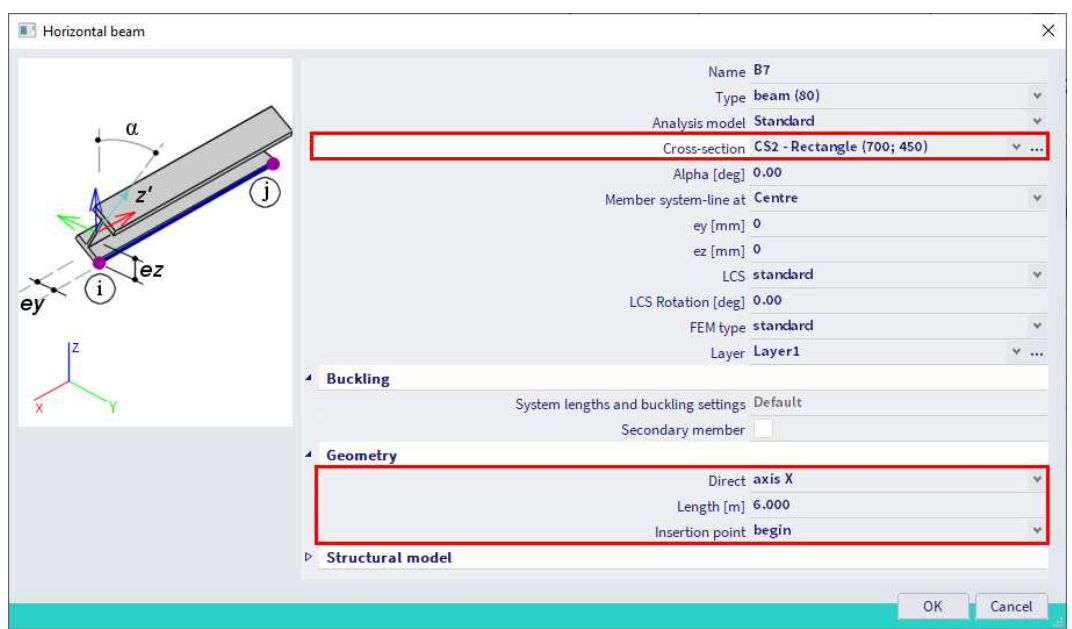

Confirm your input with **[OK]**.

Now, you can enter the beams by clicking with your mouse on the top node and the middle node of the lefthand side columns:

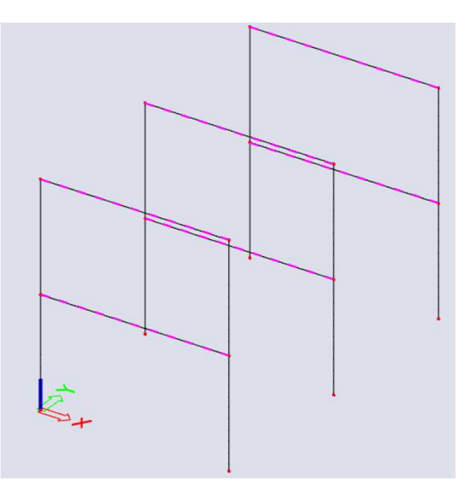

Press **<Esc>** to finish the input and press **<Esc>** once more to cancel the selection.

Enter the other beams with a length of 5 m in the Y direction in a similar way.

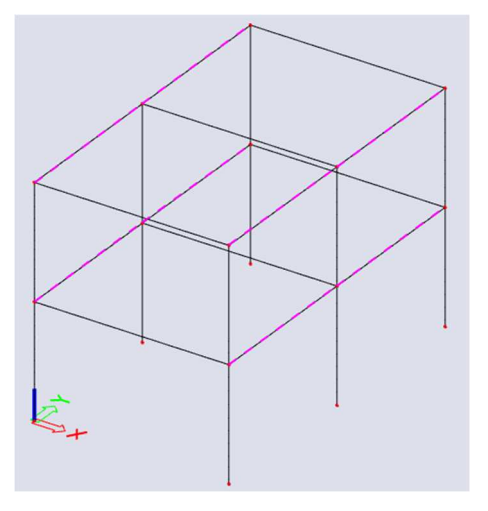

Press **<Esc>** to finish the input and press **<Esc>** once more to cancel the selection.

#### **Plate**

To enter a new plate, use the **Plate** command in the **category 2D Members** of the **workstation Structure**.

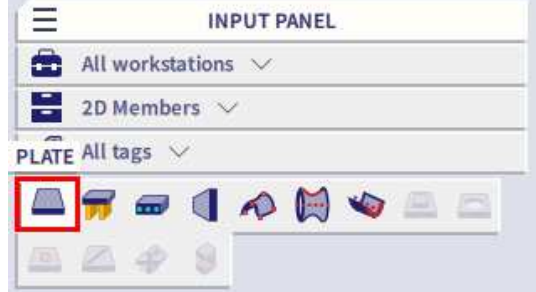

Via **ALT and right-mouse click** you can also use the **Marking menu** to quickly launch the Plate command in the Model tab.

You can specify the Material and define the thickness of the plate. We will use a thickness of **200 mm**.

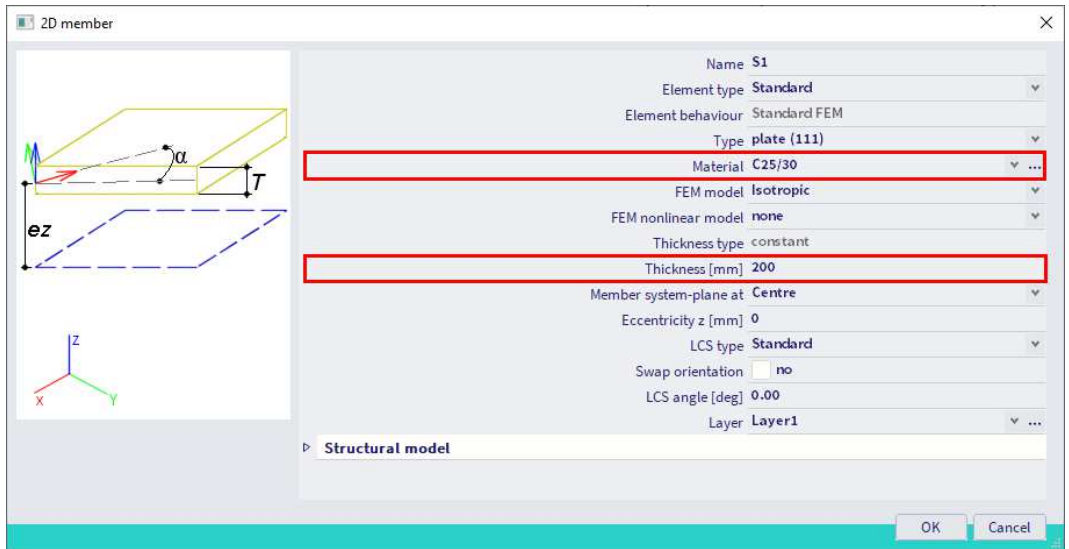

Confirm your input with **[OK]**.

Draw the plate at the middle height and on top of the structure.

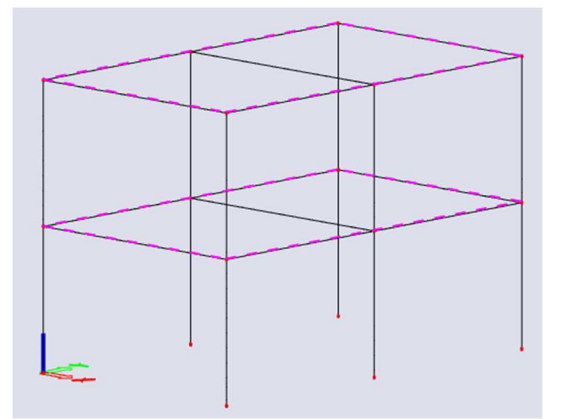

Press **<Esc>** to finish the input and press **<Esc>** once more to finish the selection.

#### Notes:

• When entering a 2D element in the graphical scene, below the SCIA Spotlight icons which can help you with inputting the element will appear. The icon **Select line** can be useful if you want to make use of lines which are already available in your model.

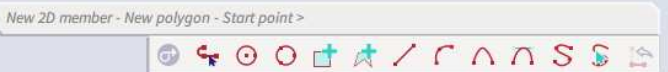

• Various 2D member components such as **subregions** or **openings**, … can be added to 2D members.

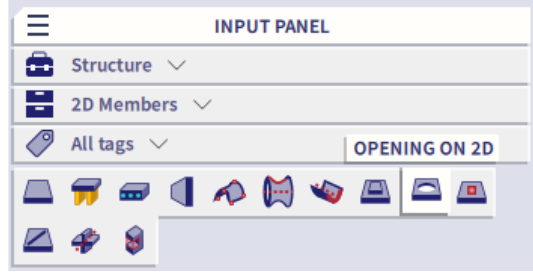

#### **3.1.3 Additional data**

The structure is completely set up. Now, you can finish the geometry input by adding end conditions, i.e. enter haunches, hinges and supports.

#### **Supports**

The geometry input can be completed with supports. The column bases are modelled with hinges.

Before adding the supports, you first can select the nodes to position the supports. You can select these nodes manually, one by one, but SCIA Engineer offers a simple method to select multiple entities based on a common property.

To select all column bases, select one of the bottom nodes, by drawing a frame from the left to the right with the mouse cursor.

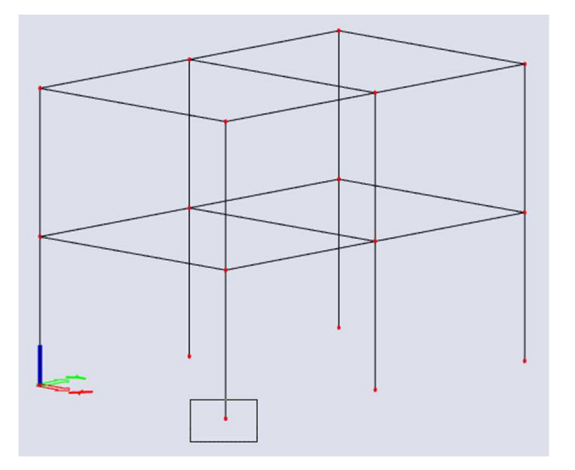

The **property panel** shows the properties of this node. Now, choose the property to be used for the selection of the entities. For this project, you want to select all bottom nodes. The common property of these nodes is their coordinate in global Z direction.

Click with the right mouse button on the **Z [m]** property to select the appropriate row and choose the **Expand selection** option.

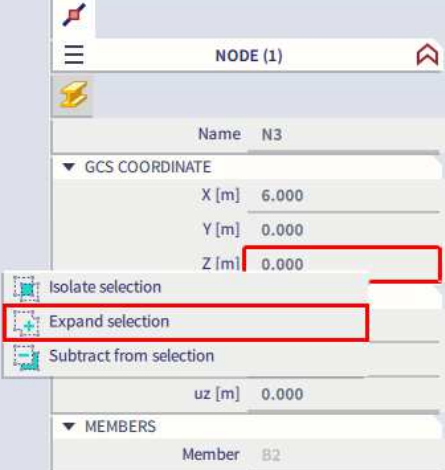

The program will search all entities with the same property. In this example, the program will select all nodes, for which the Z [m] property corresponds to 0 m.

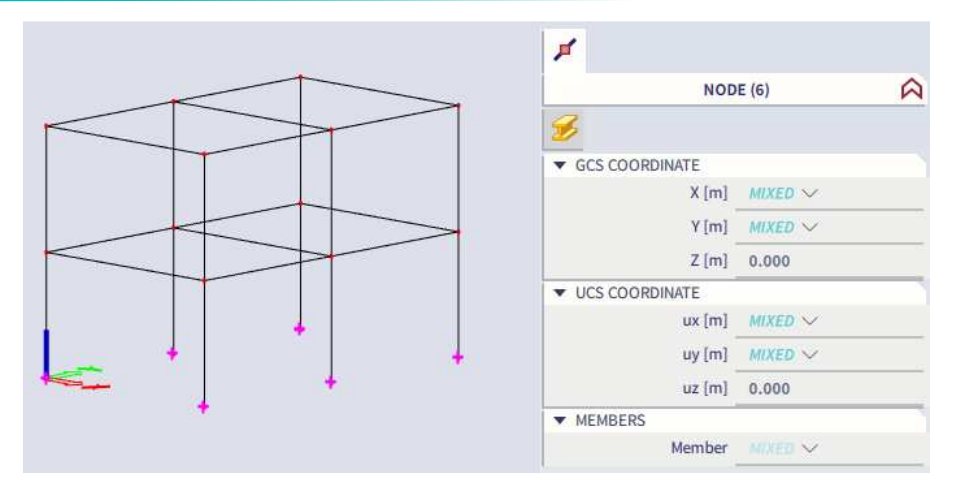

The column bases are selected. Now, supports can be added to these nodes.

To enter supports, you can use the **Support in node** command in the **category Boundary Conditions** of the **workstation Structure**. Afterwards you can choose one of the predefined Constraints (Fixed, Hinged, Sliding) or you can define all 6 end conditions one by one. You can find the predefined constraints as well as icon in the Input panel. In our project we will use the **Fixed support in node**:

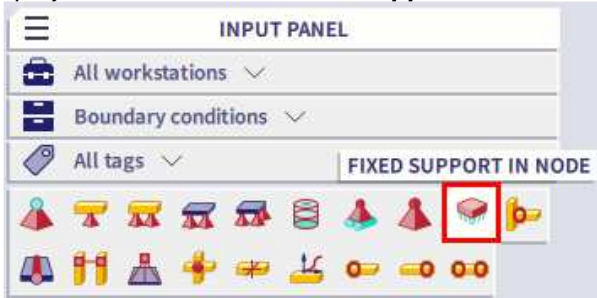

Press **<Esc>** to finish the selection.

Note: If you draw the selection box from the left-hand side to the right-hand side with the mouse cursor, only entities which are completely inside will be selected. If you draw the rectangle from the right-hand side to the left-hand side, the entities which are completely in the rectangle as well as the entities that intersect with the rectangle will be selected.

#### **Hinges**

In SCIA Engineer, every node where two or more members connect is regarded as fixed, until a hinge is entered and some translations and/or rotations are released.

In this project, the beams should be connected with the other members in a hinged way. Therefore, you must enter hinges manually.

To enter hinges, use the **Hinge on 1D** command in the **category Boundary conditions** of the **workstation Structure**.

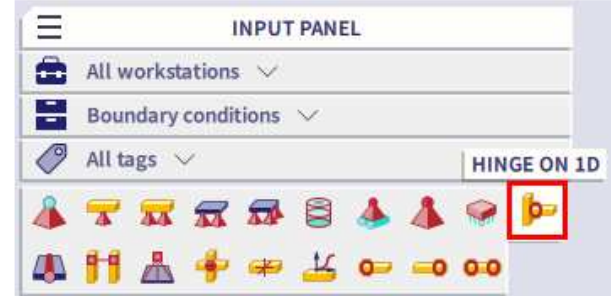

The hinges are put to both ends of the diagonals; therefore choose **Both** for the **Position** when dialogue **Hinge on beam** pops-up.

To obtain a hinge, the rotations **fiy** and **fiz** are set to **Free**, the **translations** and the rotation **fix** remain **Rigid**.

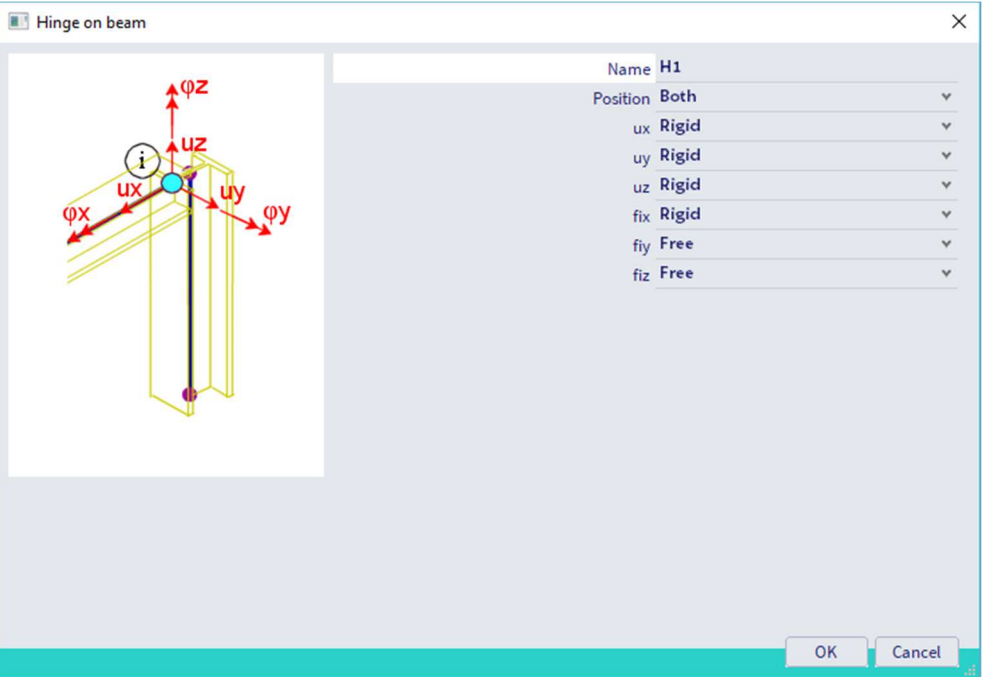

Confirm your input with **[OK]**.

The hinges are added when you select the beams. You can click on front view of the Navicube and select the beams by drawing a frame from the left to the right with the mouse cursor.

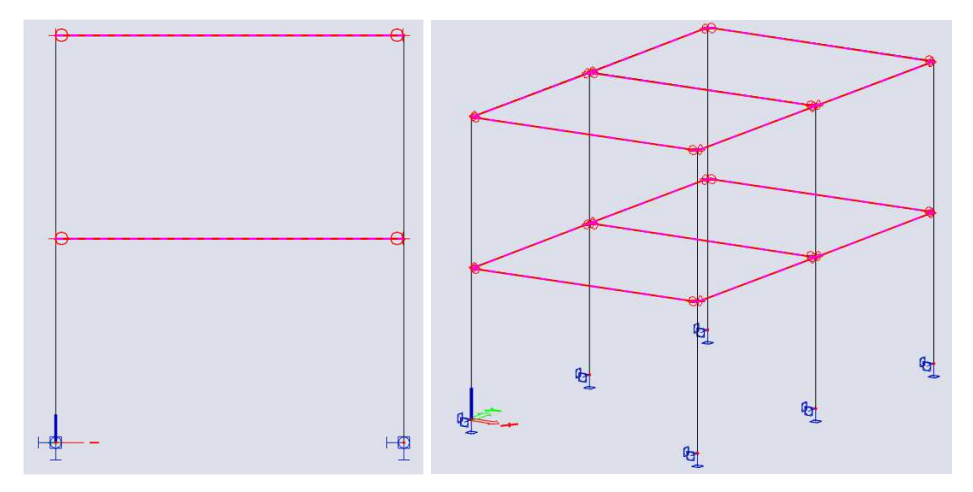

Press **<Esc>** to finish the input and press **<Esc>** once more to finish the selection.

Notes:

- Hinges are always defined with regard to the local coordinate system of a member.
- Increase **Scale add data** in the **Status bar** if you feel that the hinge symbol is too small.

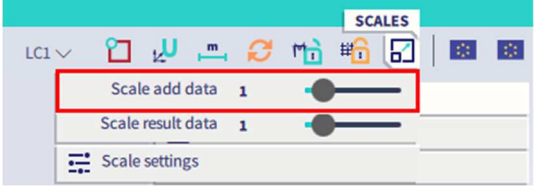

• As alternative you can use the quick input icon **Hinges at both ends of beam**.

## **3.1.4 Check structure**

After input of the geometry, the input can be checked for errors by means of the option **Check structure**. With this tool, the geometry is checked for duplicate nodes, zero beams, duplicate members, wrong references of hinges or supports etc. However, this tool does not check if the structure is correctly supported or if it is a mechanism.

You can find the command **Check structure** as icon in the **workstation Structure** of the **process toolbar** or via **Main menu > Tools > Check structure**.

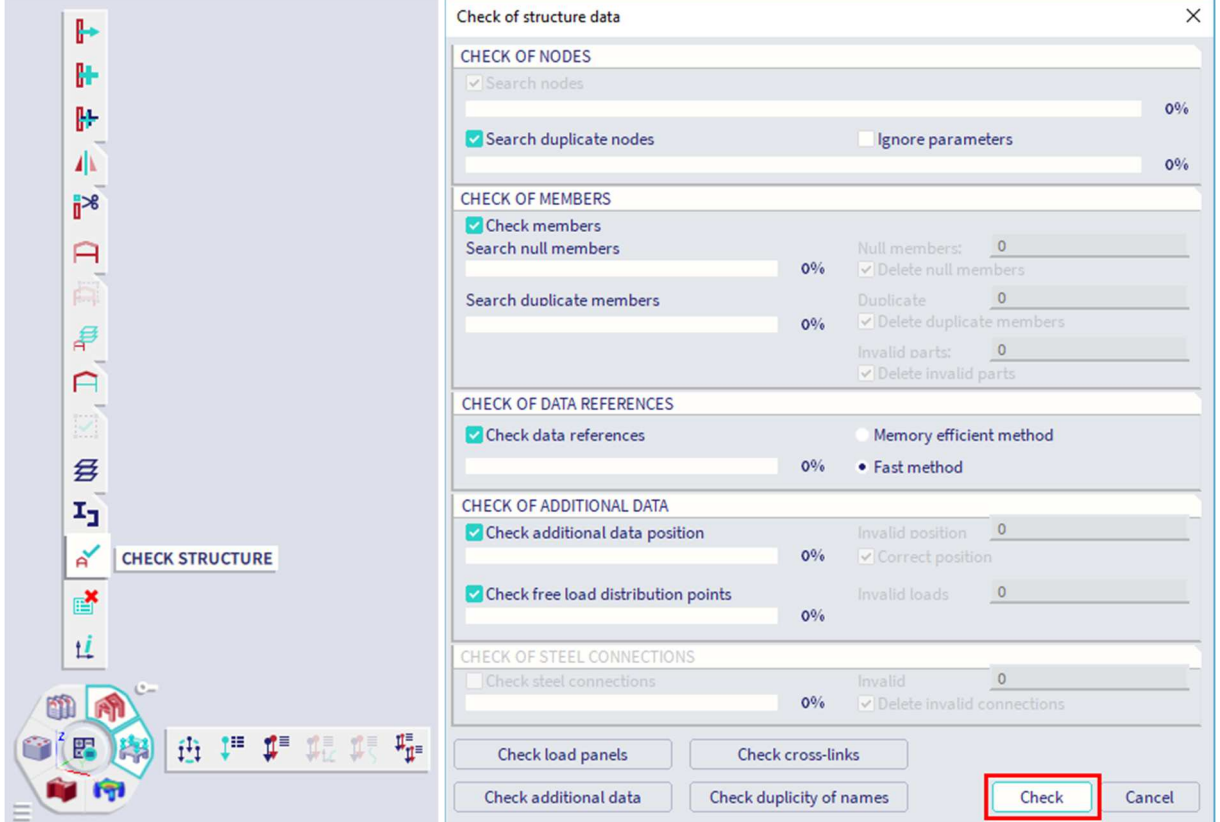

In the **Check of structure data** dialogue the different available checks are listed. Click **[Check]** to perform the checks.

The **Data check report** window appears, indicating that no problems were found.

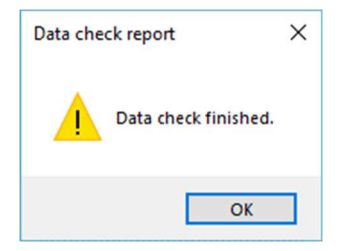

Close the check by clicking **[OK]**.

In case of any problem SCIA Engineer tries to automatically correct the structure data (delete duplicated entities, correct wrong reference, etc.).

## **3.1.5 Graphic representation of the structure**

Within SCIA Engineer there are several possibilities to edit the graphic representation of the construction. Below you will find the most important options:

- edit the view point of the model;
- use Zoom commands:
- edit view parameters.

You can set the view point with the **Navicube**.

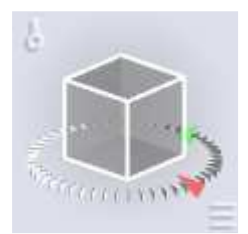

You can rotate/tumble, pan, zoom, set the view in the direction of one of the global axes,… All possibilities are shown on following help-page:

https://help.scia.net/webhelplatest/en/#modelling/basics/basictools/adjusting\_the\_view.htm

Notes:

- If the structure is being turned while a node is selected, the structure will turn around the selected node.
- You can also easily zoom in and zoom out with the mouse wheel. The mouse wheel can be used to move the model in case you press it and hold. Double-click of the wheel zooms the structure so that it can be seen completely (the whole graphical scene is filled by the structure).

Several zoom commands are available via **Main menu > View > Zoom**

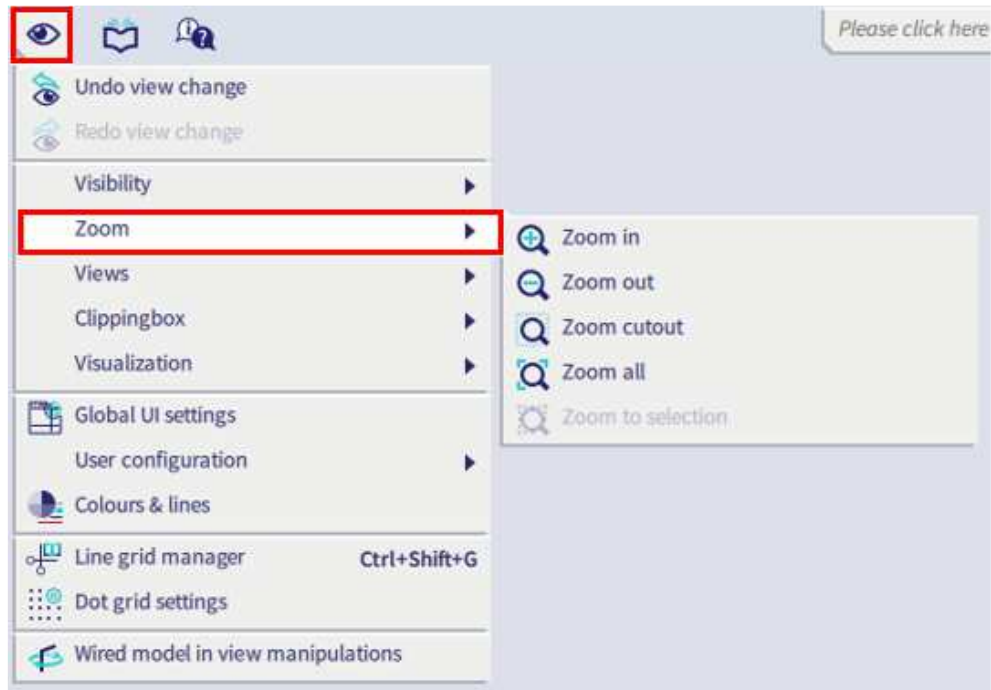

Note: **Zoom to selection** is only available in case that you have made a selection in the model.

You can use the **view bar** to **show/hide volumes, shading, supports, loads, model data, labels of nodes, labels of members**, ...

Via **More options** you can choose for **View settings for all entities** in order to access all view parameters. You can access this dialogue as well via right-clicking in the graphical scene and choosing for **View settings for all entities** or **View settings for selected entities** (if an entity or multiple entities are selected you can change view settings for only that selection).

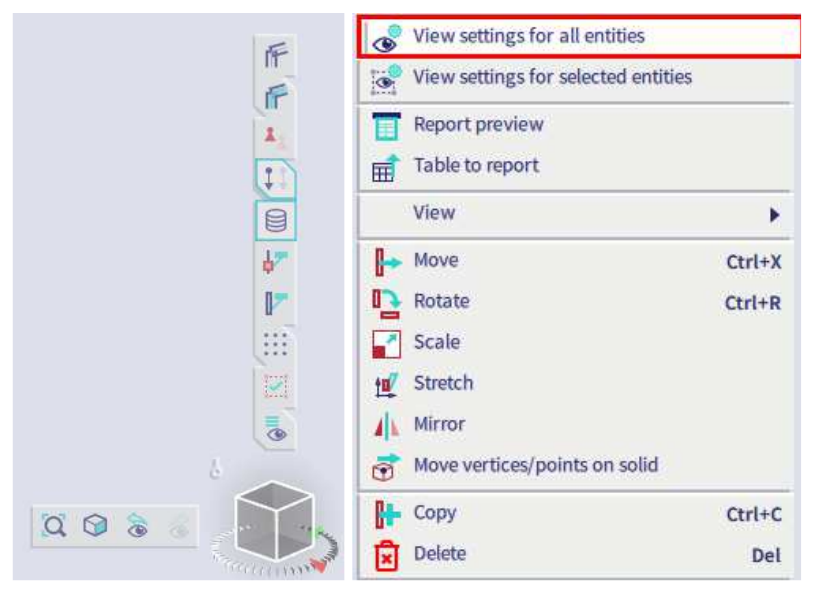

Through the tab **Structure** the representation of the different entities can be adapted

- **Style and colour**: you can display the colour per layer, material, cross-section, structural type or design group.
- **Draw cross-section**: with this option checked the symbol of the cross-section is displayed on every 1D member.
- **Local axes**: with this option the local axes of the elements are activated.

Through the tab **Labels**, the labels of different entities can be displayed. In the group **Beam labels** the following items can be displayed in the label:

- **Name**: show the name of the member in the label (e.g. B1)
- **Cross-section name**: show the name of the cross-section in the label (e.g. CS1)
- **Cross-section type**: show the cross-section type in the label (e.g. Rectangle (500; 500)).
- **Length:** show the length of the member in the label (e.g. 5.000 m).

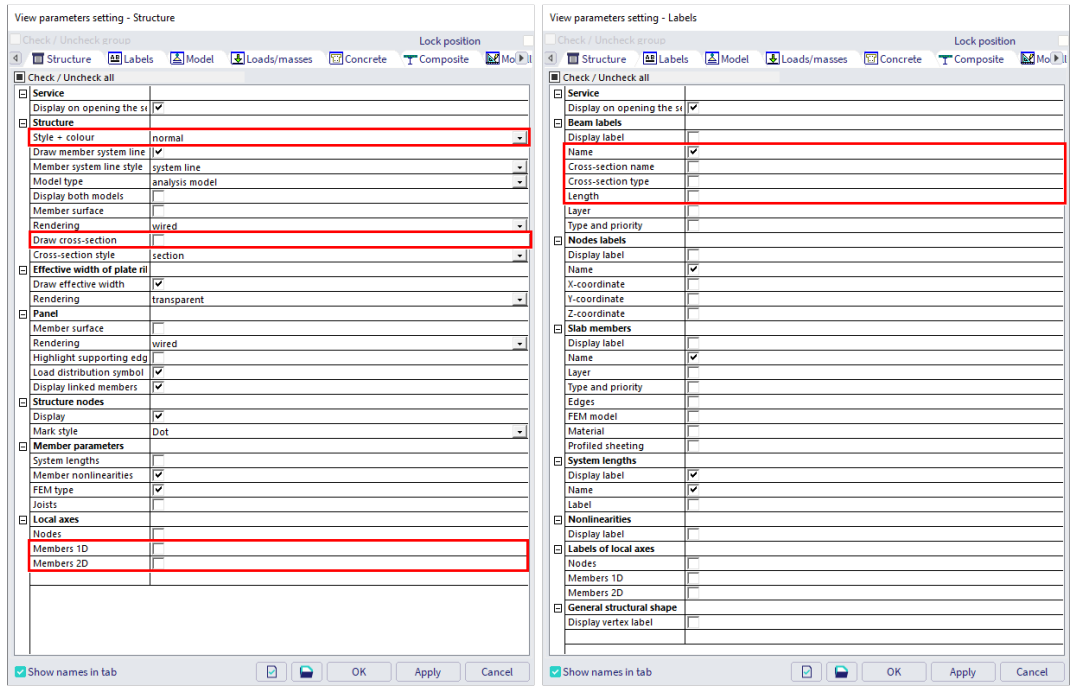

## **Chapter 4: Loads and combinations**

## **4.1 Load cases and load groups**

Each load is attributed to a **load case**. One load case can contain different load types like line loads, surface loads, … To each load case, properties are attributed which are determinant for the generation of combinations. The action type of a load case can be permanent or variable.

Each load case is associated with a **load group**. The load group contains information about the category of the load (service load, wind, snow…) and its appearance (default, together, exclusive). In an exclusive load group, the different load cases attributed to this load group cannot act together in a single combination when using envelope combinations or code combinations.

We recommend that you thoroughly read the chapter about loads and combinations in the reference manual or on our help pages.

Three load cases are entered in this project:

- LC1: permanent load case **Self weight;**
- LC2: permanent load case **Permanent** (for other permanent loads);
- LC2: variable load case: **Variable** (for variable loads such as Wind, Snow,…).

You can find the command **Load cases** as icon in the **workstation Loads** of the **process toolbar**, via the hotkey **Ctrl+L** or via **Main menu > Libraries > Load cases, combinations > Load cases**.

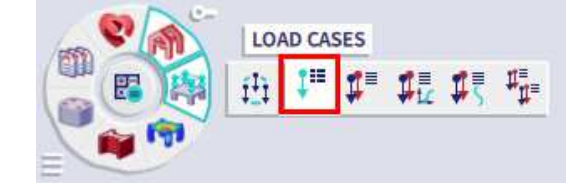

Before you can define loads, you must enter load cases first. Since this project does not contain any load cases yet, the **Load Cases** manager will automatically appear and by default, the load case LC1 is automatically created. This load is a permanent load of the **Self weight** load type. The self weight of the structure is automatically calculated, although not graphically displayed.

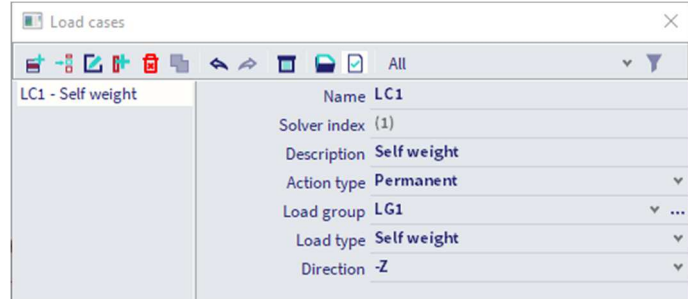

We will create a second permanent load case for the roof weight. Click on [**New]** and change the **Description** to **Permanent**. The **Load type** is now set to **Standard**.

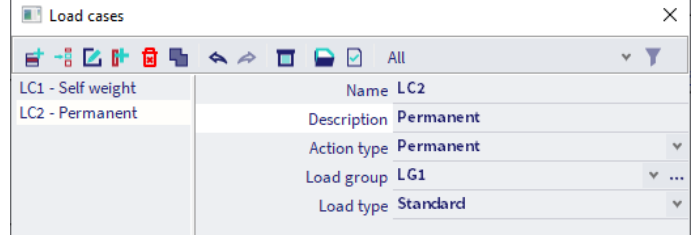

Now we will create a variable load case. Click on [**New]**, change the **Description** to **Variable** and change the **Action type** to **Variable**.

The load group LG2 is automatically created. Click on the three dots **[…]** to display properties of the load group.

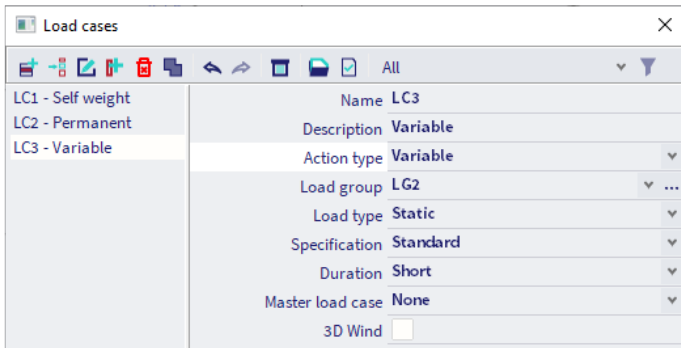

The **Load type** determines the composition factors (psi-factors) that are attributed to the load cases in this load group. There are different categories available, as well as Snow, Wind, … In this project choose **Cat A: Domestic**.

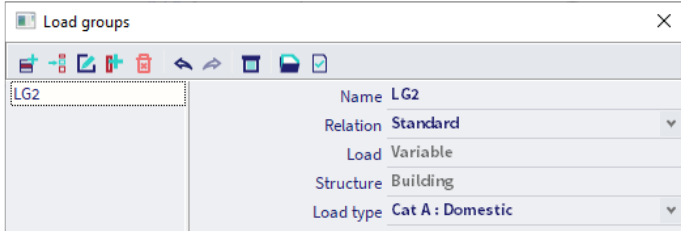

Click **[OK]** to close the load group manager and to return to the load cases manager.

Click **[Close]** to close the load cases manager.

Note: each load is classified in a load group. These groups influence the combinations that are generated as well as the code-dependant coefficients to be applied. The following logic is adopted. Variable load cases that are independent from each other are associated to different variable groups.

For each group, you set the load category (see EN 1991). The combination factors from the Eurocode are generated from the available load groups. When a generated combination contains two load cases belonging to different groups, reduction factors will be applied for the transient loads.

If the load is divisible, its different components are entered as individual load cases. As long as the load combination does not contain any variable load belonging to another group, no reduction factors may be applied. The different load cases of a divisible load are therefore associated to one variable group. Load cases of the same type that may not act together, are put into one group, which is made exclusive, e.g. "Wind X" and "Wind -X" are associated to one exclusive load group "Wind" to avoid simultaneous action.

## **4.2 Loads**

In the **status bar** you can change the active load case. Loads cannot be added if the load case Self weight is the active one. Activate load case LC2.

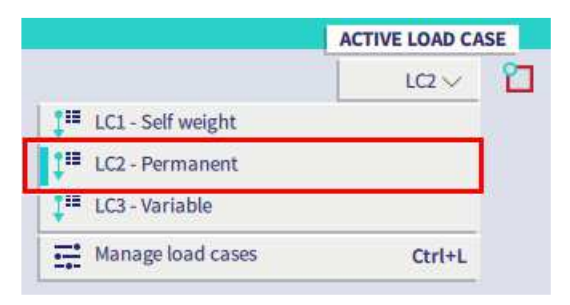

Select the **Surface load on 2D** command in the **category Surface loads** of the **workstation Loads**.

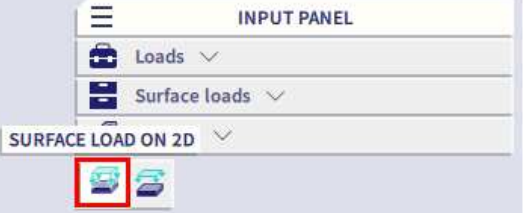

Set **Value [kN/m^2]** to **-2.50** in the properties dialogue. The **Direction** is the global **Z** direction and the value is negative, so the load is acting vertically downwards.

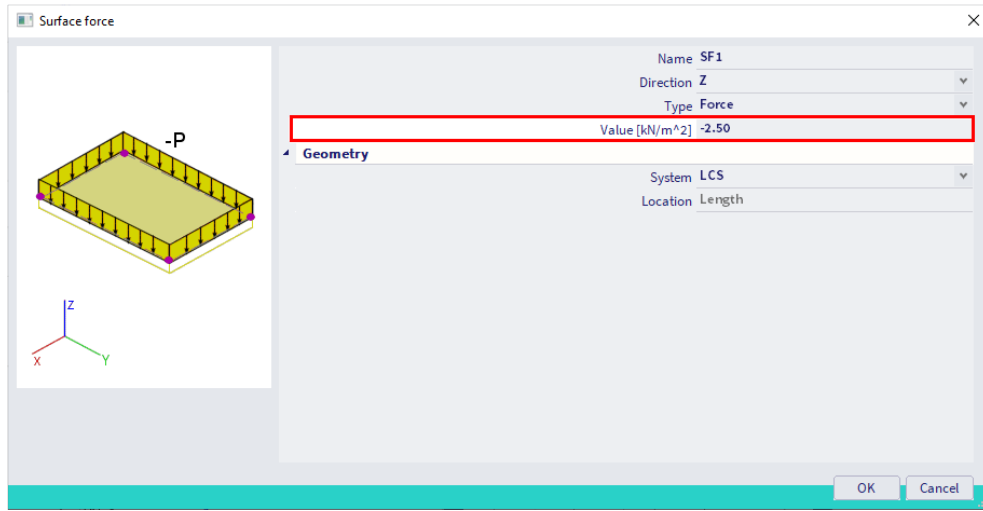

Confirm your action with **[OK]**.

Select all plates by clicking on them or use the select all command (**Main menu > Tools > Selections > Select all**).

Press **<Esc>** to finish the input and press **<Esc>** once more to finish the selection.

#### The loads are coloured in green.

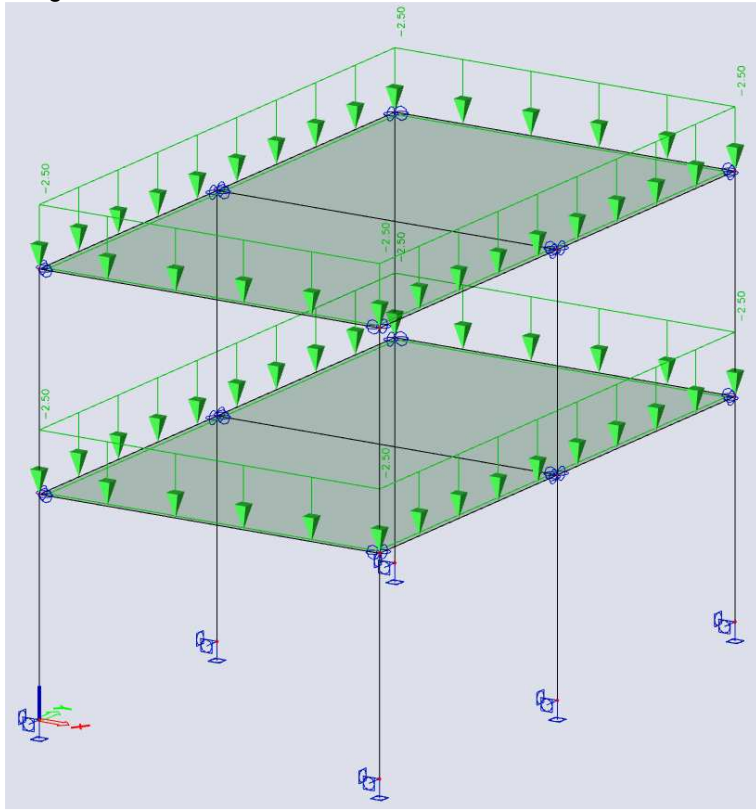

In the **status bar** change the active load case to load case LC3.

Select the **Line load on 1D** command in the **category Line loads** of the **workstation Loads**.

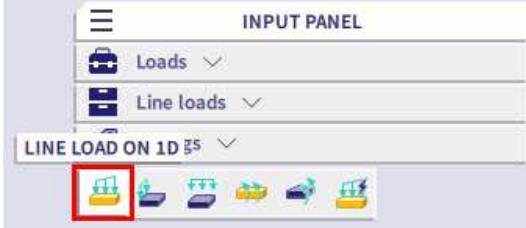

Set **Value - P [kN/m]** to **-1.00** in the properties dialogue. The load **Direction** is **Z** and the **System** is the local coordinate system **LCS**. The linear loads are acting in accordance with the local Z-axes of the elements.

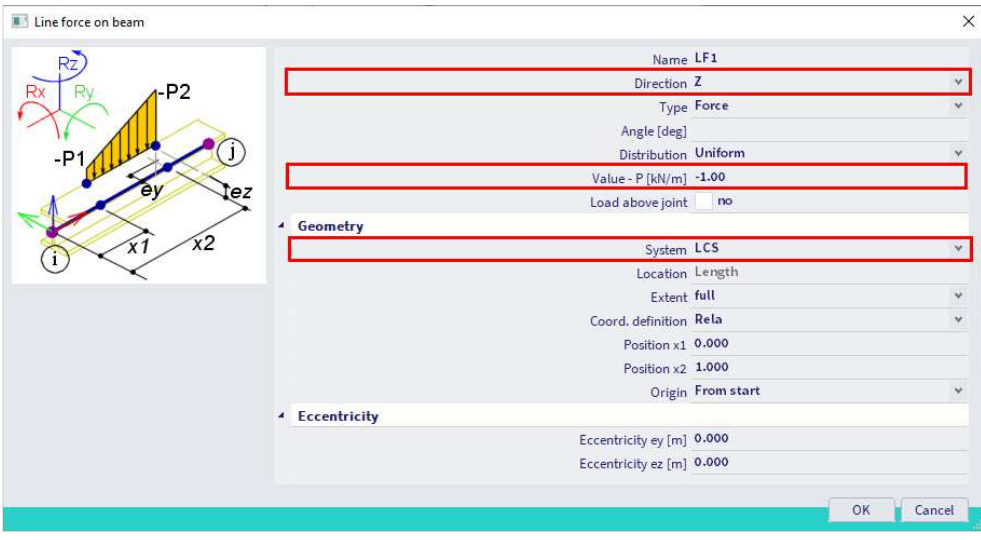

Confirm your input with **[OK]**.

Select the beams at the first level.

Press **<Esc>** to finish the input and press **<Esc>** once more to finish the selection.

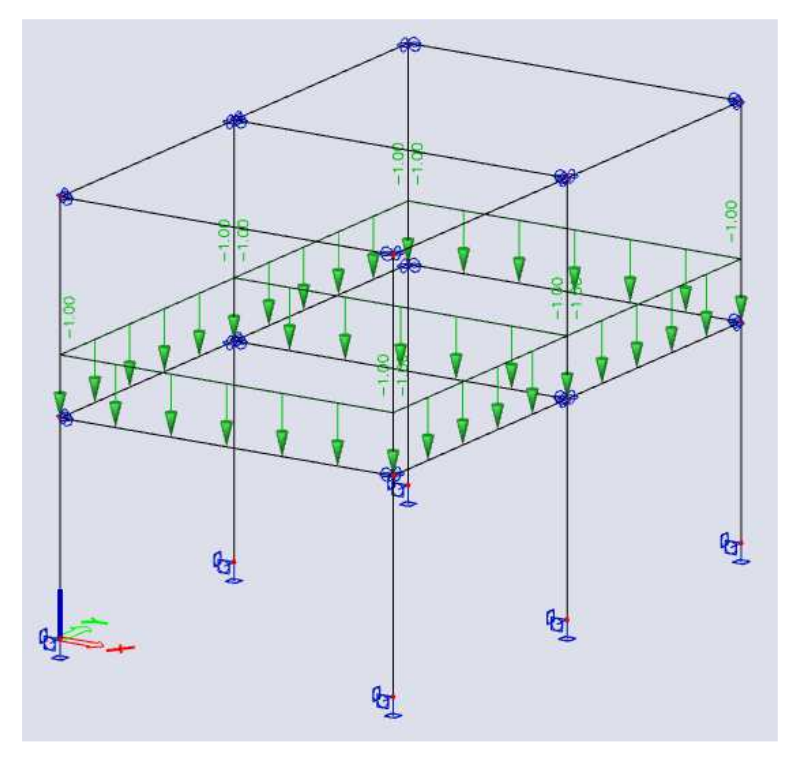

#### Notes:

- Loads are considered as additional data (as well as supports, hinges, …), so they can be copied or move via Main menu > Edit > Add data or by selecting the entity and using the context menu (rightclicking in the graphical scene).
- If you want to load only a part of a 2D member with a surface load or if you want to use non-uniform surface loads, you can make use of the **Free surface load** command. If you want to add a line load somewhere on the 2D member, you can make use of the **Free line load** command. You can go through a tutorial about this in SCIA Engineer via Main menu > Help > Tutorials > Free loads.

## **4.3 Combinations**

By default automatic code combinations are activated in the **Actions** tab of the **Project data** dialogue (via **Main menu > File > Project Settings**).

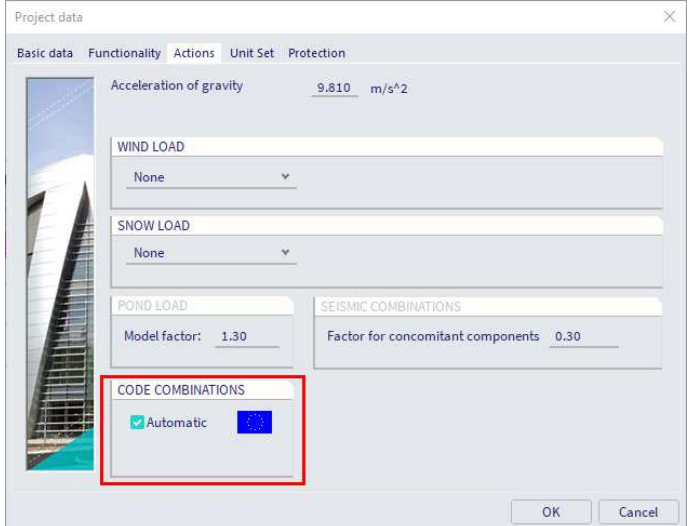

Click on the command **Combinations** in the **workstation Loads** in the **process toolbar** (or via **Main menu > Libraries > Load Cases, combinations > Combinations**) to have a look at the automatic generated combinations.

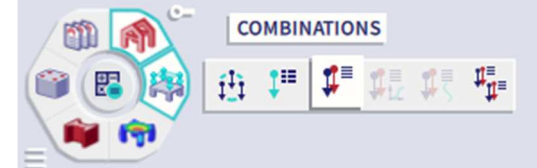

Three code combinations are created, one for the Ultimate Limit State and two for the Serviceability Limit State (characteristic and quasi-permanent).

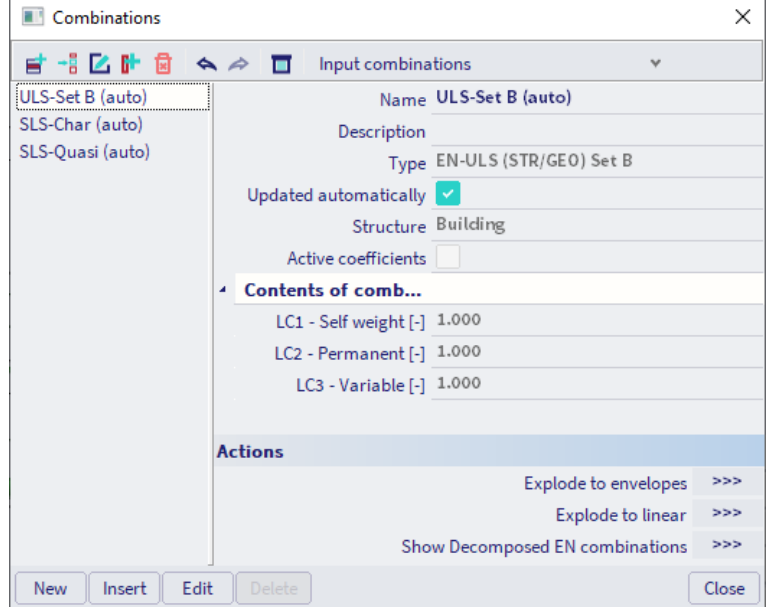

You can click on [>>>] next to the Action **Explode to linear** to have a look at the individual linear combinations to evaluate if the load groups are defined correctly.

## **Chapter 5: Analysis**

## **5.1 Linear analysis**

As the calculation model is completely ready, you now can start the calculation.

Use the **Calculate** button in the middle of the process wheel in the **process toolbar** to start the analysis (or via **Main menu > Tools > Calculation & Mesh > Calculate**).

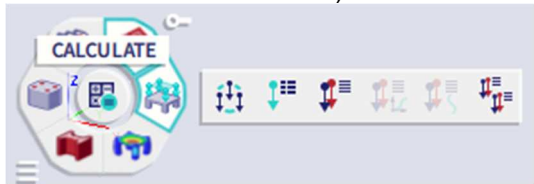

Make sure that the option **Connect members/nodes** is turned on in the **Mesh setup**, so all entities are properly connected before the analysis.

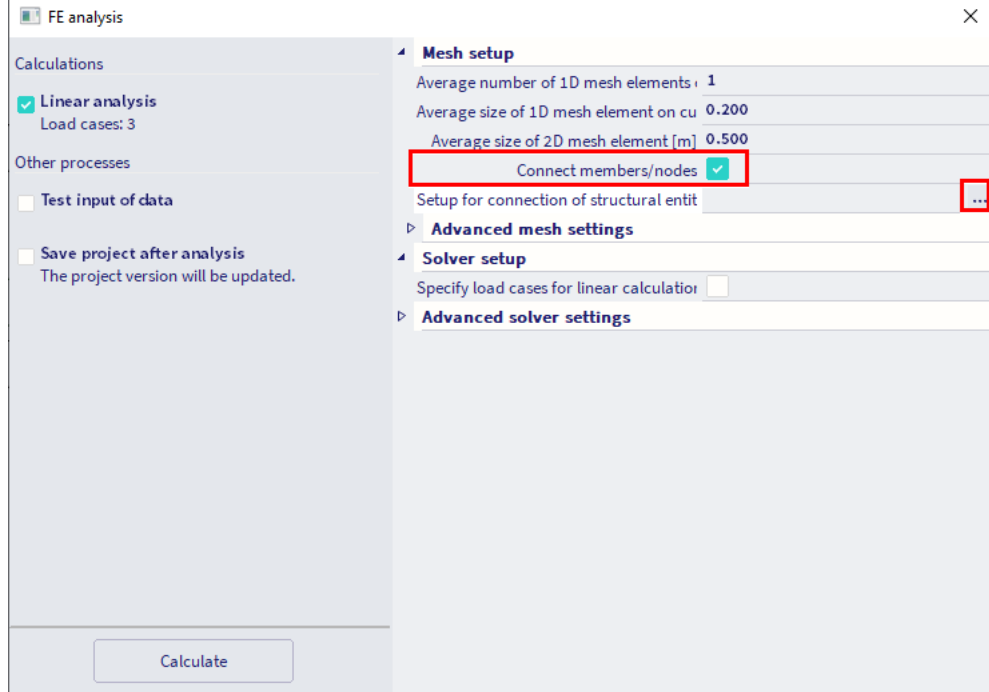

Click on the three dots next to **Setup for connection of structural entities** to open the dialogue with the settings. Activate the option **Connect 1D members as ribs**. This option will connect the plate and the beams as a rib.

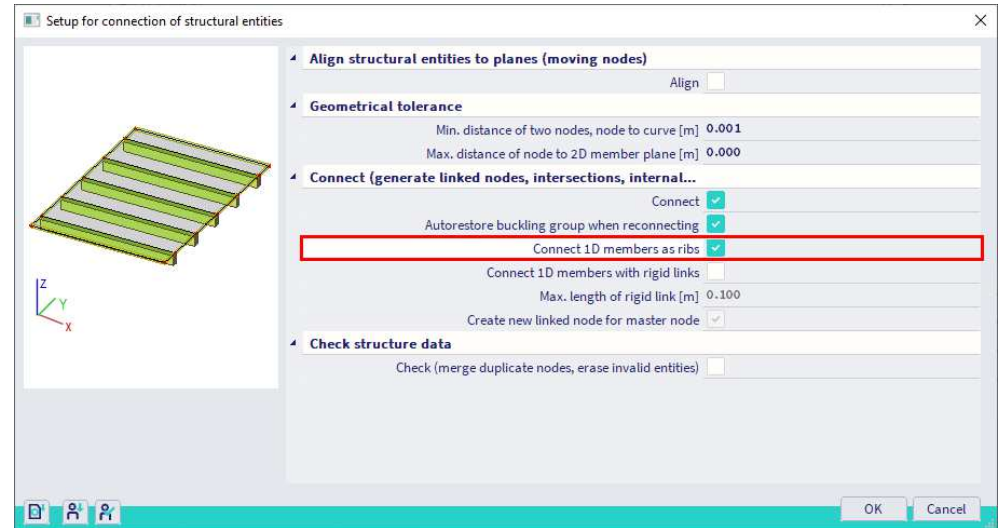

Confirm with the [OK] button to close the dialogue.

The mesh size of 2D mesh elements is an important parameter. In the mesh settings you will find an option to set the average size of 2D mesh element. As a first estimation you could set the value for the mesh size as 1-1.5 times the thickness of the 2D elements, so we could start with a value of 300 mm.

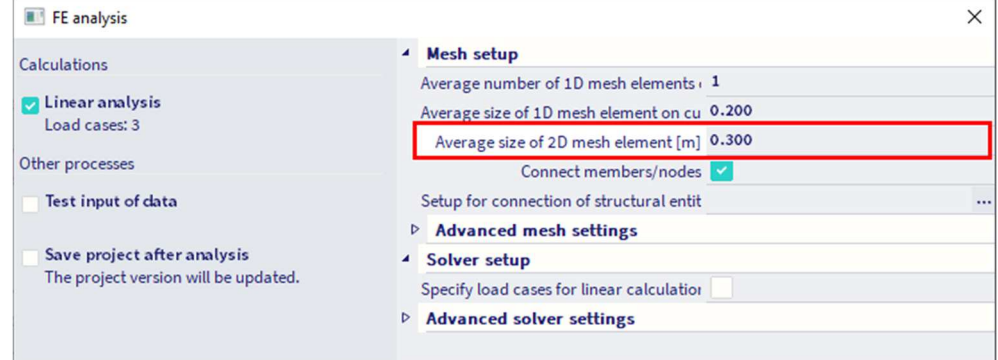

Select **Linear analysis** in the analysis dialogue and press **Calculate**.

After the analysis a window announces that the calculation is finished and the maximum deformation and rotation for the normative load case are shown. Click **[OK]** to close this window.

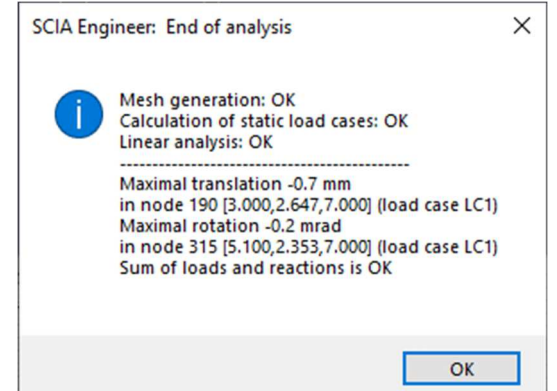

Notes:

• You can adjust the mesh locally by using local mesh refinements such as **Node mesh refinement** (refines the around a single node), **Edge mesh refinement** (refines the mesh along a particular edge or internal line of a 2D member) and **Surface mesh refinement** (refines the mesh over the whole surface of a 2D member).

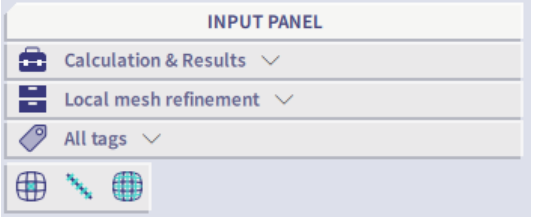

• The mesh can be displayed via Draw mesh checkbox in the view settings dialog.

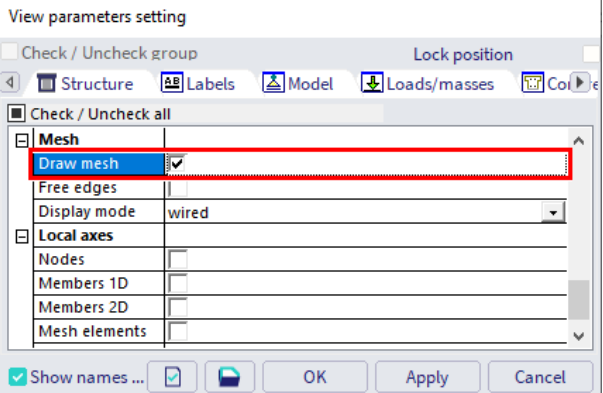

## **Chapter 6: Results**

When the calculation is completed, results can be viewed. The relevant commands in the **workstation Results** become active now.

#### **6.1 Reactions**

Select the **workstation Results** in the **process toolbar** and click on the command **Reactions**.

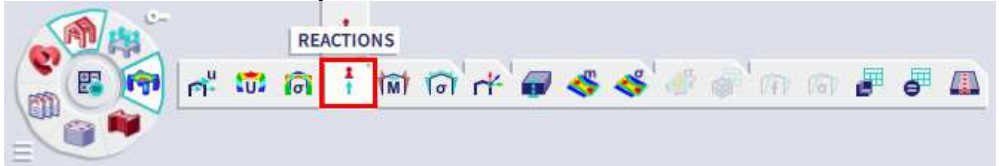

Go to the **property panel** and set:

- **Type of selection** to **All**
- **Type of load** to **Combinations**
- **Combination** to **ULS-Set B (auto)**
- **Extreme** to **Mesh**
- **Values** to **R\_z**

The action button **Refresh** has an orange highlight, i.e. the graphical scene must be refreshed. Press the action button **Refresh** to display the results in the graphical scene in accordance with the options above.

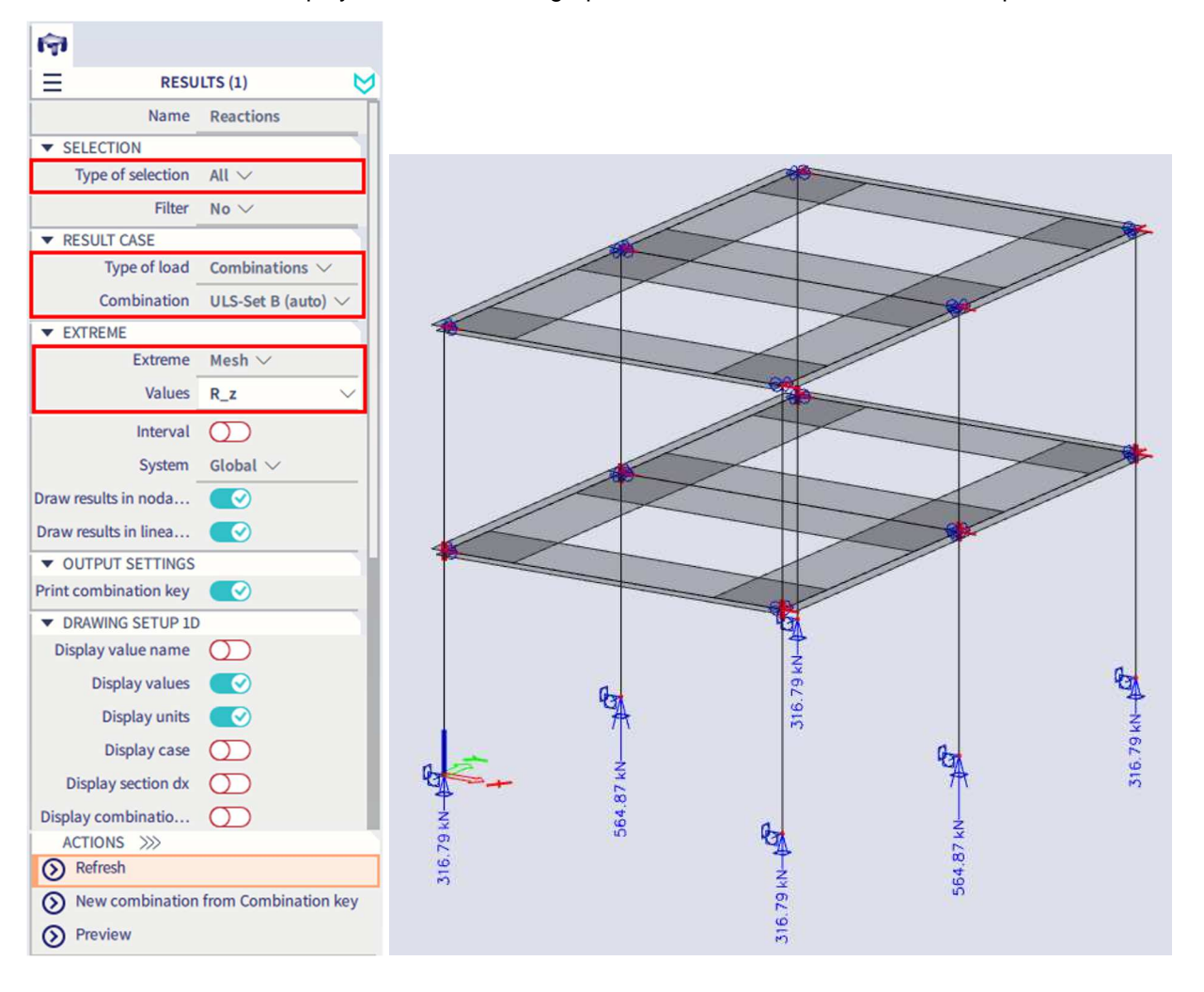

To display these results in a table, the **Preview** action is used. Click on **Preview** to open **Report preview**.

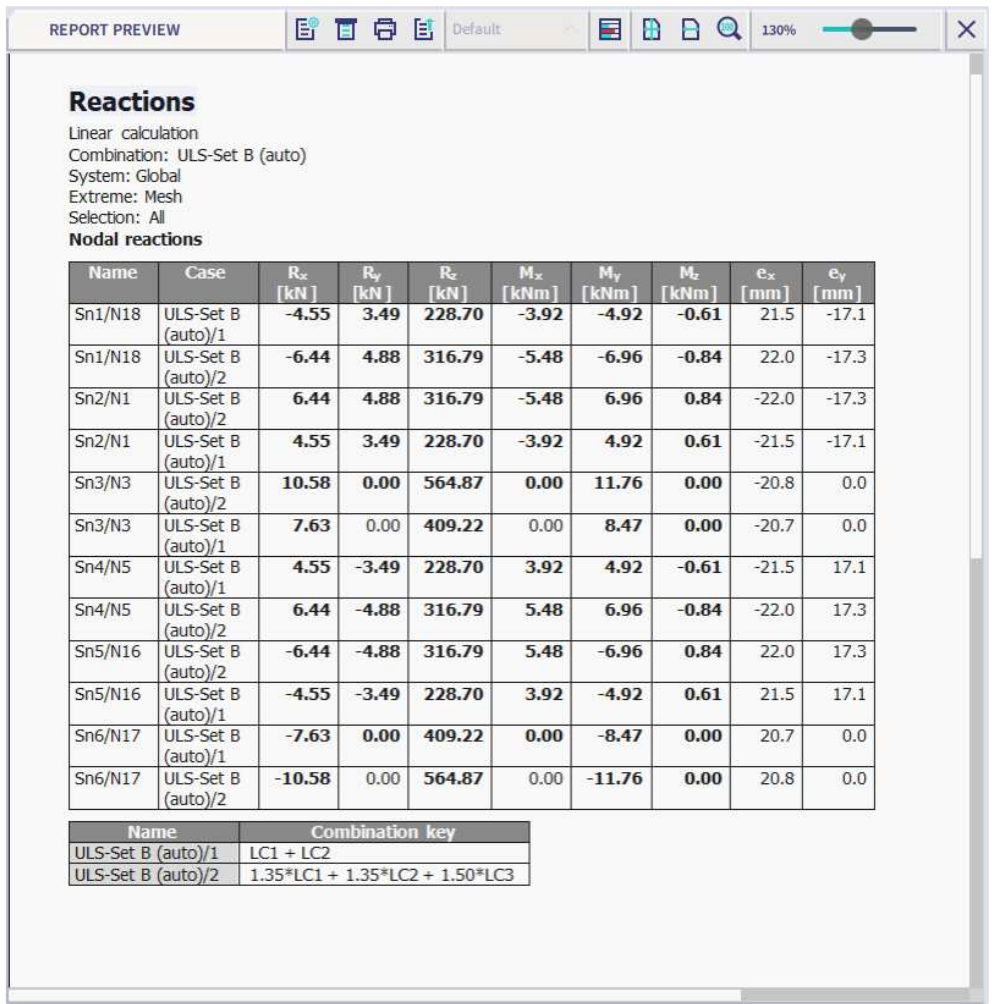

## **6.2 Internal forces**

Select the **workstation Results** in the **process toolbar** and click on the command **1D internal forces**.

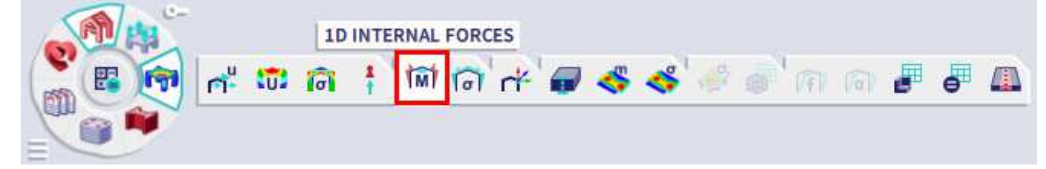

Go to the **property panel** and set:

- **Type of selection** to **All**
- **Filter** to **Type of beam**
- **Type of beam** to **Column**
- **Type of load** to **Combinations**
- **Combination** to **ULS-Set B (auto)**
- **Extreme 1D** to **Global**
- **Values** to **N**

Click on the **Refresh** button to display the results on the graphical screen in accordance with the defined options.

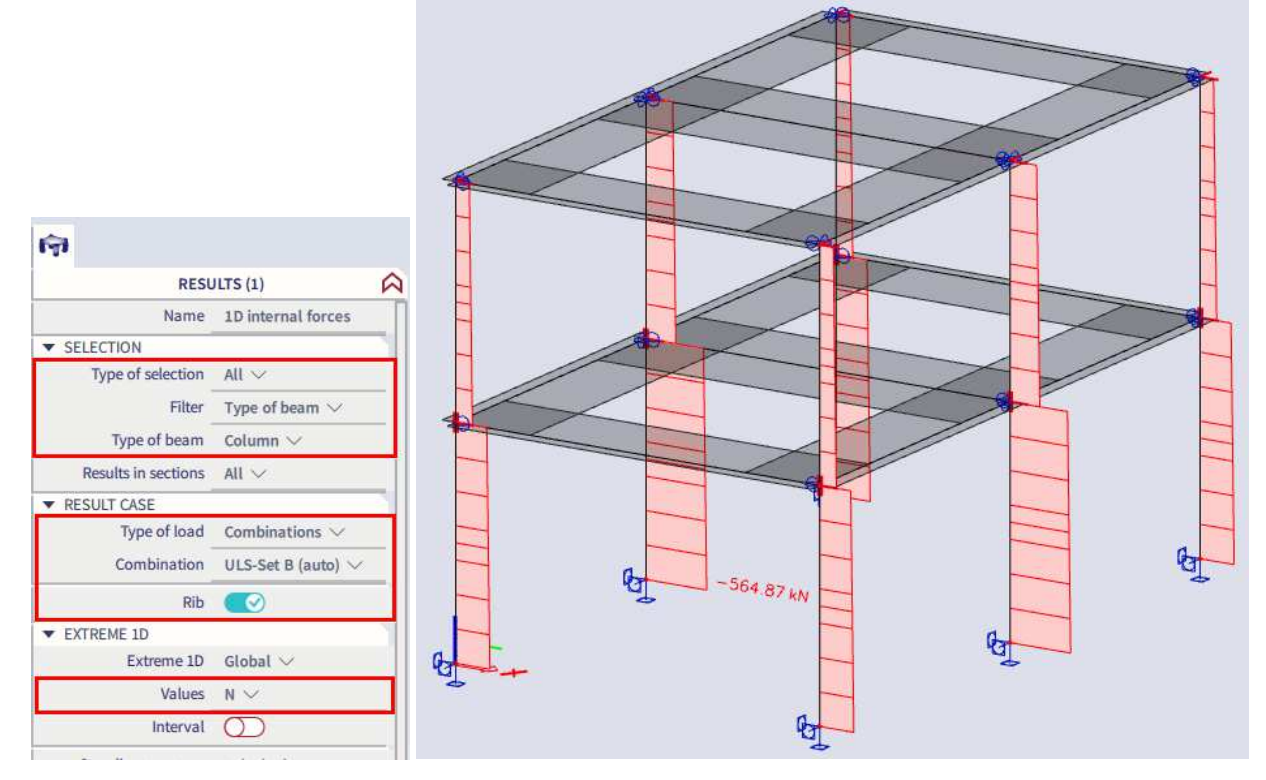

You can play with the **Selection** settings in order to show results on all 1D elements or only on certain elements that you have selected, …

To change the display of the results, the settings of the graphical scene can be adapted via the options in the group **Drawing setup 1D** in the property panel. You can display units, change the Color scheme or Graph type, …

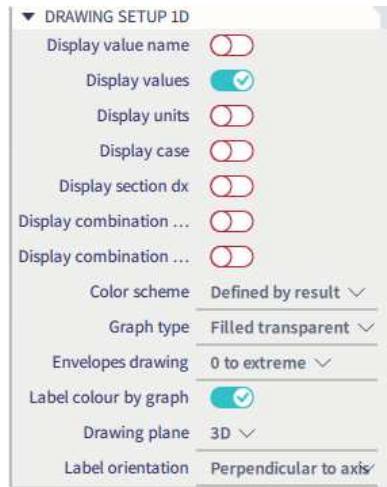

Note: to change the font size of the displayed results, you can use **Main menu > View > Colours & lines**. In this menu, the different sizes of the displayed labels can be changed. Units can be changed via the **Status bar > Geometry length unit > Manage units.** 

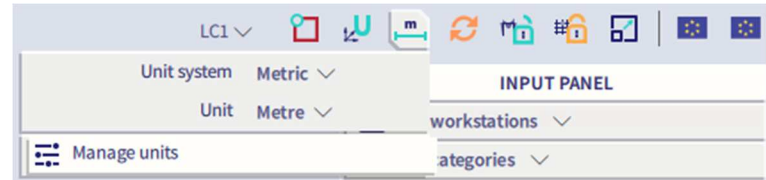

It's also possible to show results on the 2D elements via the command **2D internal forces** in the **workstation Results** in the **process toolbar**.

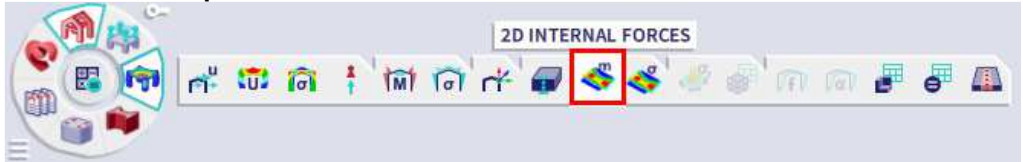

Below you can find the m\_x result for the 2D elements for combination ULS-Set B.

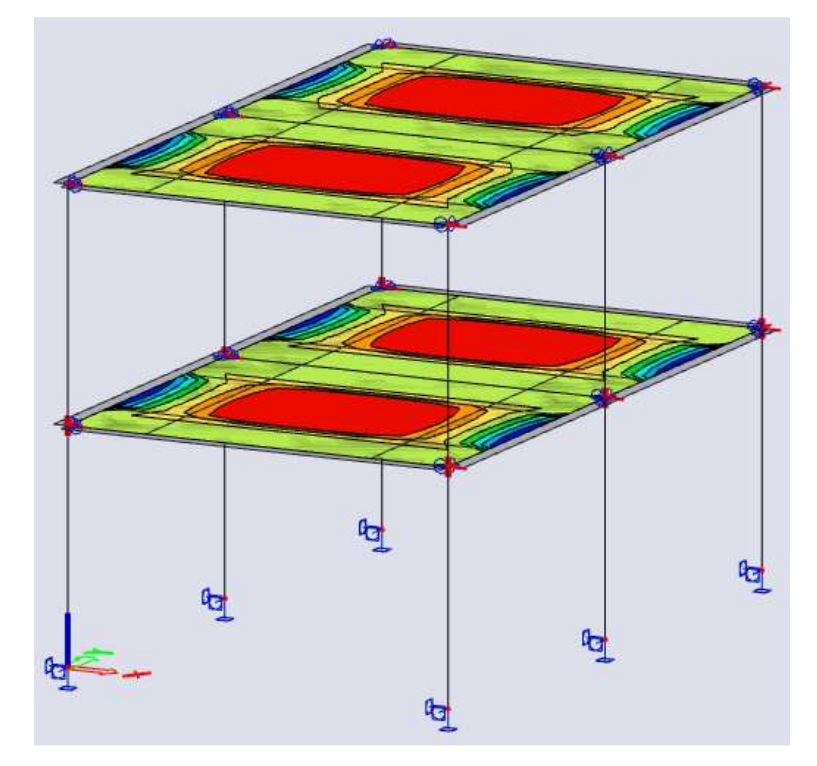

Note that in the properties panel you have the option '**Rib**', which can be activated or deactivated. We recommend to use the same setting for both 1D and 2D results, otherwise you are neglecting forces or counting them twice. More information on ribs (e.g. information on the effective width, …) can be find in our FAQs or in our Concrete manual.

To change the display of the results, the settings of the graphical scene can be adapted via the options in the group **Drawing setup 2D** action button at the bottom of the property panel. You can display isobands (and define the legend via Advanced settings), set minimum and maximum values, … The font size (e.g. when numbers are shown) can be changed via Main menu > View > **Fonts settings**.

## **6.3 3D deformations**

Select the **workstation Results** in the **process toolbar** and click on the command **3D deformations**.

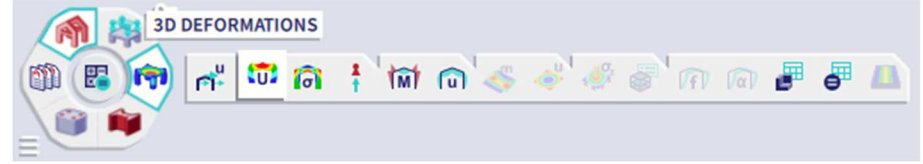

In the **property panel** you can set similar settings as we saw before, like **Type of selection, Type of load, Extreme 1D, Extreme 2D**, …

For the **Values** you can choose between the displacements and rotations for the local axis or for the total deformation **U\_total**.

There is an option **Wireframe**. When it's turned on, only centre lines and centre planes are used for calculation and displaying the results. This option is much less demanding on performance resulting to faster visualization of the results and the deformed shape of the structure.

With the option **Deformed structure** the result values can be displayed on deformed surface of the structure.

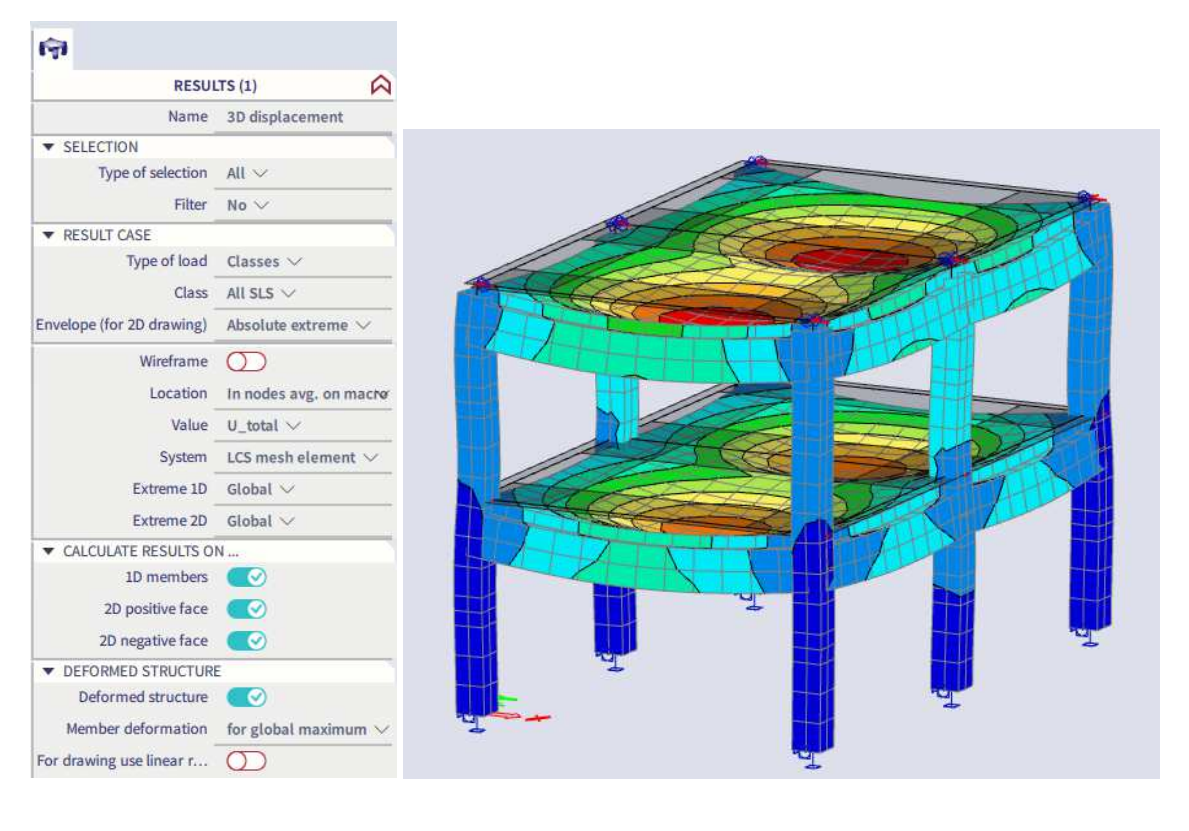

## **6.4 Results-related status bar options**

In the **status bar** you can find two results-related icons.

• You can switch from **Manual refresh** (the icon is coloured in **orange**) to **Autorefresh** (the icon is coloured in **blue**) and then the results will automatically be refreshed when a result setting in the **property panel** is changed. Pay attention with the Autorefresh setting for bigger models when the property Type of selection is set to All, because it will take longer to refresh the results (especially when you would ask for 3D results without the wireframe option turned on).

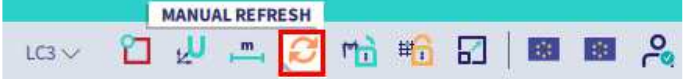

• When you activate the icon **Results lock**, results can still be requested when making changes to the model. This is clearly indicated with an exclamation mark and a red square around the graphical scene. Of course later on recalculating the model is still needed to obtain new internal forces, deformations, …

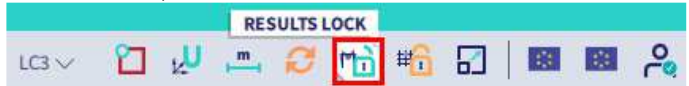

#### **Chapter 7: Reinforcement design**

The concrete modules include a number of tools to perform a concrete design in accordance with the chosen design code. The possibilities are as following:

- input of concrete data per member;
- input and manipulation of buckling data and calculation of the slenderness;
- design of theoretically needed amount of reinforcement;
- input of (practical) reinforcement;
- performing ULS unity checks (capacity-response, ...);
- performing SLS unity checks (stress limitation, crack width, …);

We will only explain the basics of the concrete design in this tutorial. For more information regarding concrete calculations, we refer to the Advanced Concrete Training and to the tutorials **Concrete 1D reinforcement** and **Concrete 2D reinforcement** via **Main menu > Help > Tutorials**.

## **7.1 Concrete settings**

It's very important to know that all design assumptions are taken from the Concrete Settings (Main menu > Design > Concrete settings > Settings).

## **7.2 Buckling parameters**

Before you can start the concrete design you must first check the buckling parameters of the 1D elements. By means of the view settings, the buckling lengths of the members can be visualized. Select member B1 and activate the option **System lengths** under **Member parameters** in the tab **Structure** of the **View settings**.

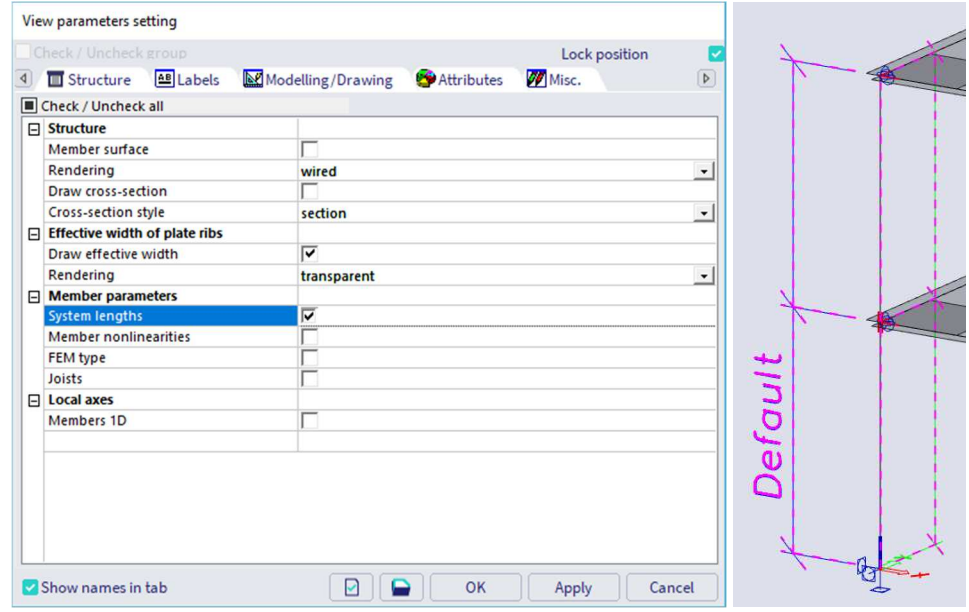

The figure above shows that the (default) system/reference length **Ly** (blue line) for buckling around the strong axis (y-y) is half of the height of the column and **Lz** (green line) for buckling around the weak axis (z-z) is half of the height. The beams and plate in the middle of the column therefore supports the column for buckling around the strong and weak axis.

To modify the buckling data of a member, select the element and click on the button **Manage** next to the option **System lengths and buckling settings** in the **property panel**.

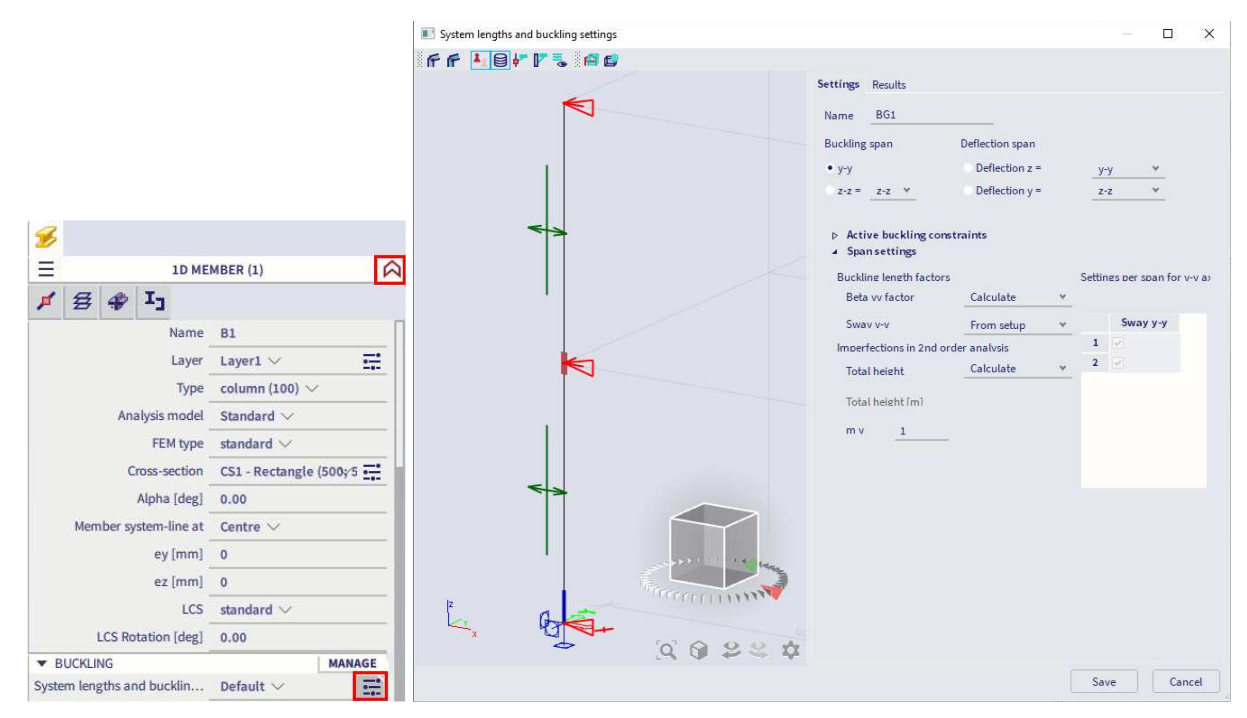

On the **Settings** tab, several data can be changed:

- The **Name** field contains the name of the buckling parameter, in this case BG1.
- For buckling around y-y and z-z you can set the **Beta yy** and **Beta zz factor**: you can indicate that the program should calculate the buckling factor automatically or you can choose a manual input of this factor. A third option allows for a manual input of the buckling length (instead of factor). With the option Support the buckling factor is obtained based on the inputted supports.
- You can set as well **Sway y-y** and **Sway z-z**: you can indicate if the member is "braced" or not in the direction regarded. When you choose option **From setup**, the default settings are used. Note: the default settings for the buckling parameters are listed in **Concrete settings > Solver setting > General > Default sway type**. The structure is by default sway for buckling around the strong axis (in the plane) and sway for buckling around the weak axis out of plane).

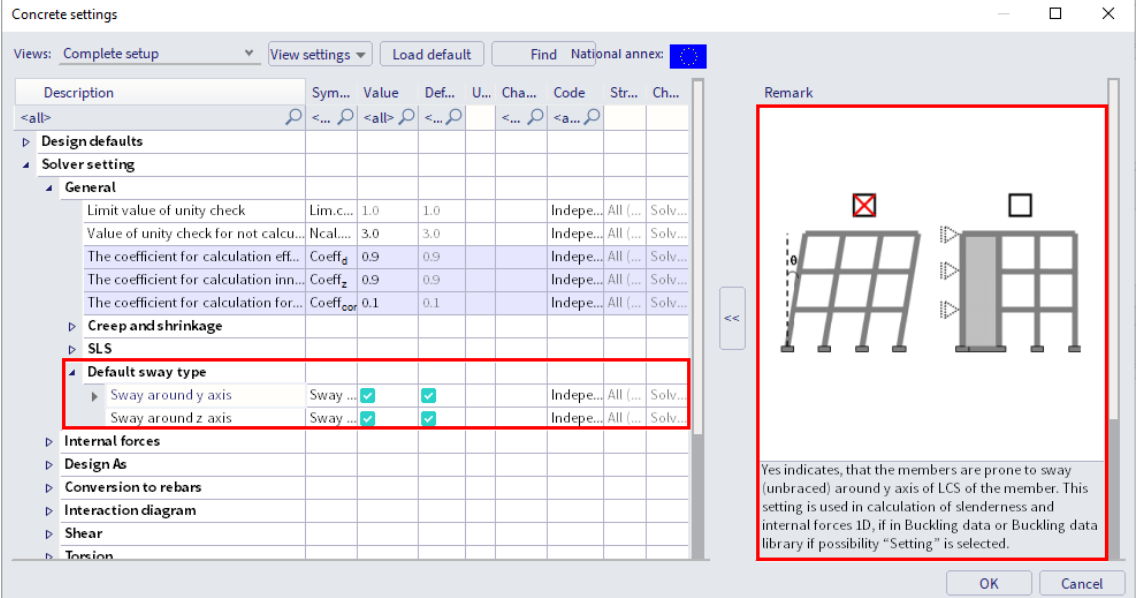

• You can define as well settings for both deflection directions (used for the SLS check). By default settings are taken from y-y or z-z, but this can be changed with the drop-down lists.

Select the command **Slenderness for design** via Main menu > Design > Concrete 1D.

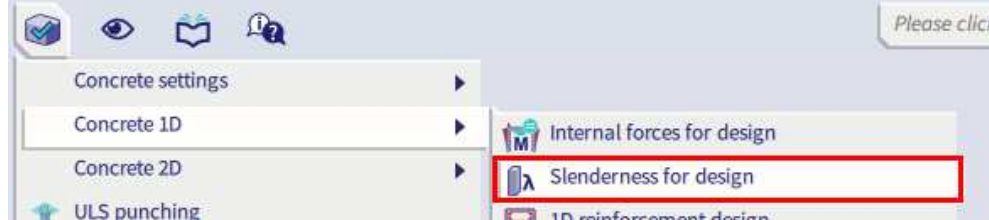

Go to the **property panel** and set **Selection** to **Current** and **Values** to **L**.

Then press **Refresh** to see the result for the reference lengths.

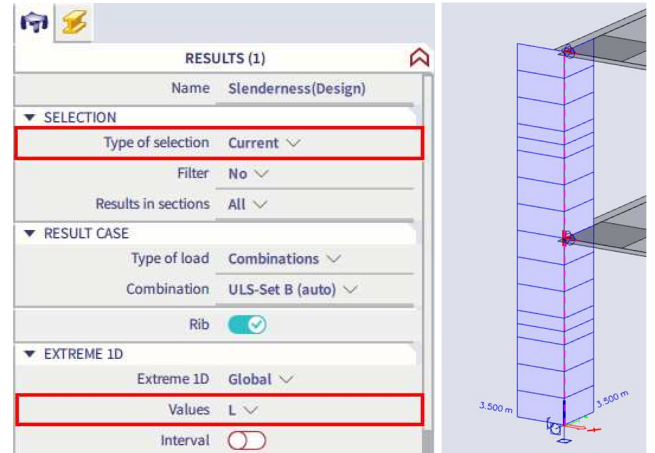

You can ask as well for the slenderness (λ), buckling factor (β), buckling length (l), ... The buckling length is determined as the reference length multiplied by the buckling factor.

As output you can choose for **Brief**, **Standard** or **Detailed**. Press **Report preview** to display the output.

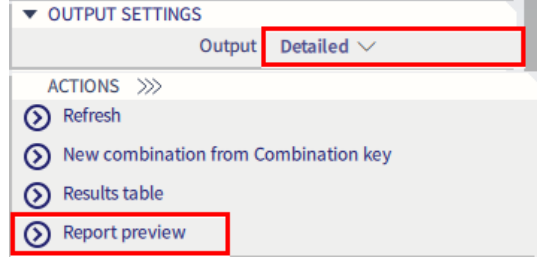

The slenderness is important for reinforcement calculation in columns since it will determine whether a second order moment has to be taken into account or not.

## **7.3 Internal forces**

Internal forces in the Results workstation are purely values obtained by finite element analysis. For concrete design we need to recalculate these forces into design values, using various code regulations. Those internal forces can be shown via Main menu > Design > Concrete 1D > Internal forces for design and Main menu > Design > Concrete 2D > Internal forces.

Finite element analysis often gives peak values in places of singularities (e.g. local node support, plate edge, …). Averaging strips can help handle that and lower the unrealistic peak values.

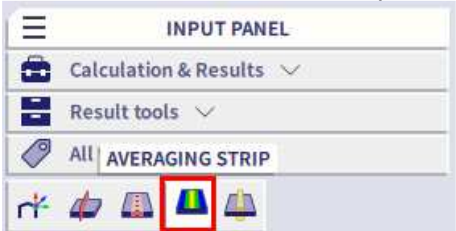

## **7.4 1D reinforcement design**

Select the command **1D reinforcement design** in workstation Concrete of the process toolbar:

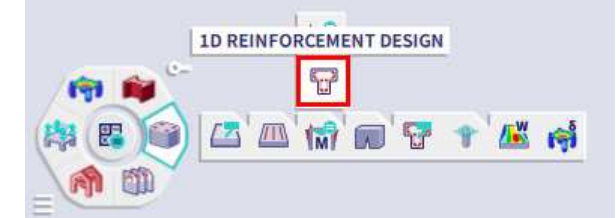

First we can ask for the theoretically required reinforcement.

Go to the property panel and set:

- **Type of selection** to **All**
- **Filter** to **Type of beam**
- **Type of beam** to **Column**
- **Type of load** to **Combinations**
- **Combination** to **ULS-Set B (auto)**
- **Extreme 1D** to **Global**
- **Type of values** to **Required**
- **Values** to **As,req**

Then press **Refresh** to see the results.

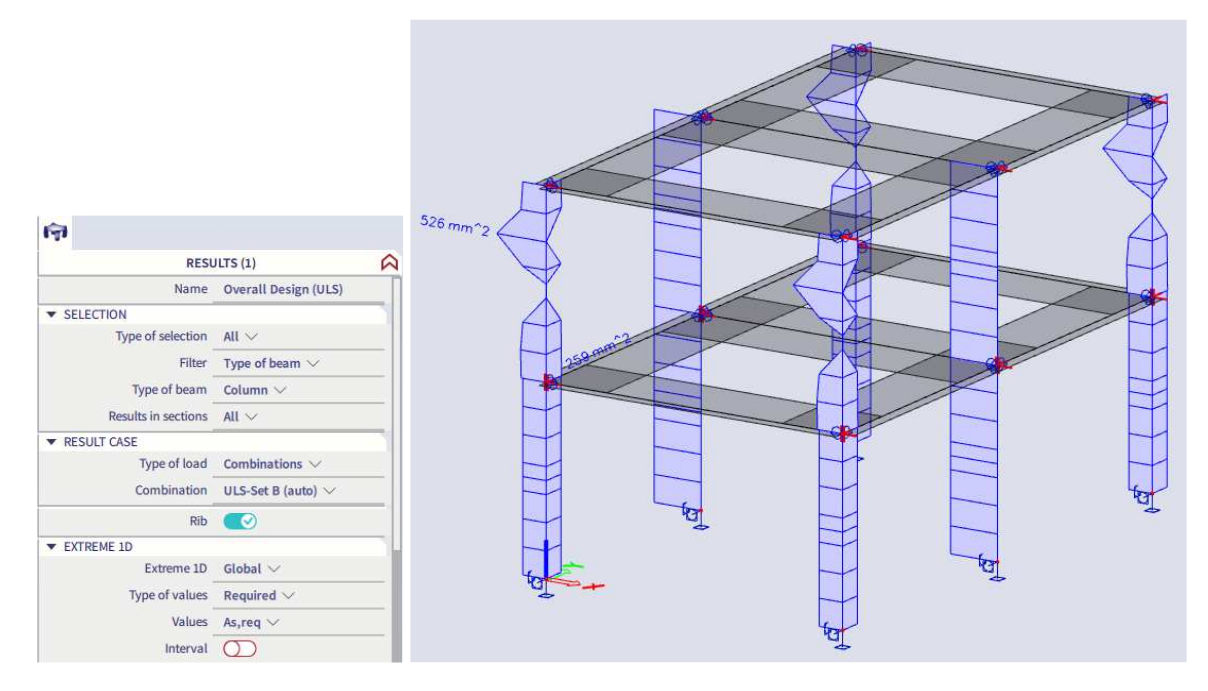

It is also possible to show the provided reinforcement. (Type of values = Provided). This will give you a proposal based on the **Design defaults** you have set for the column in the **Concrete settings**.

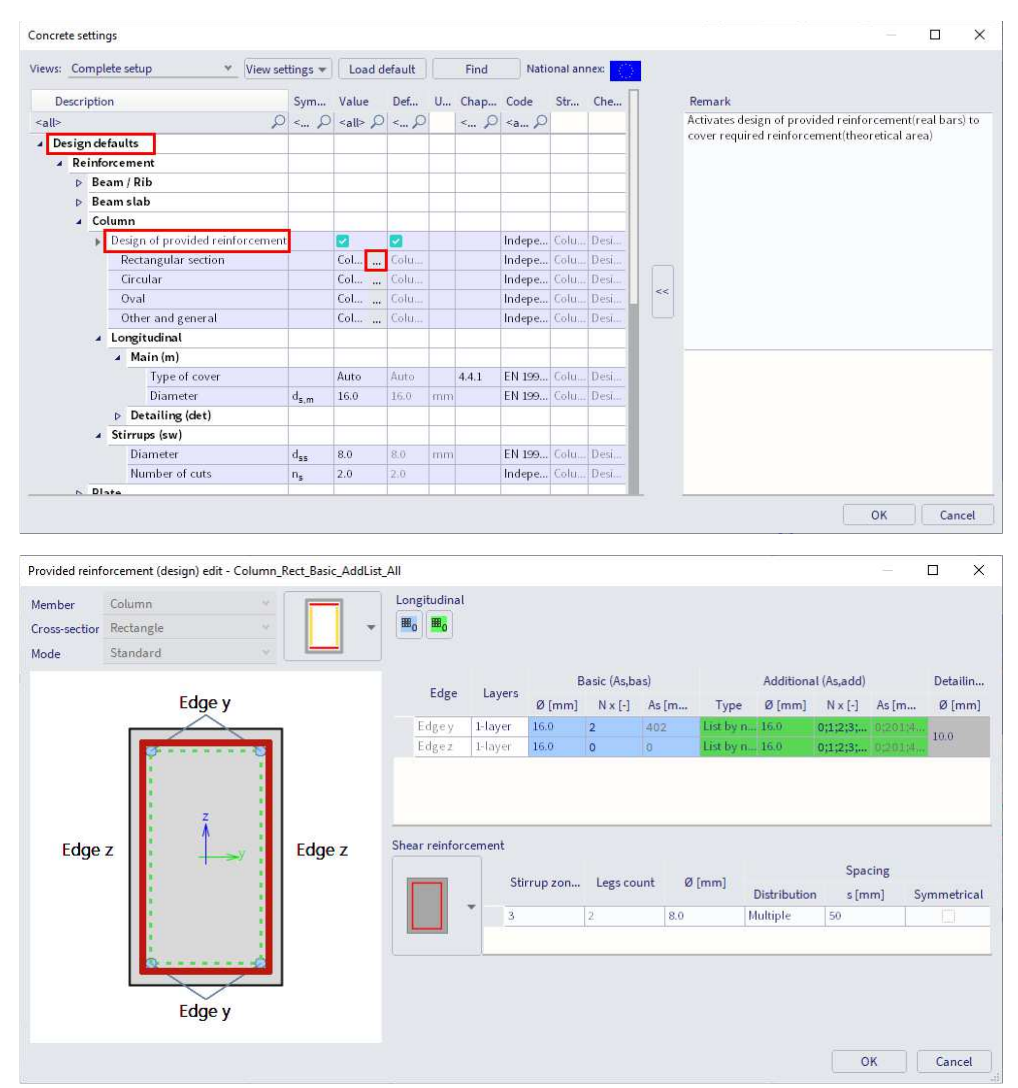

In the property panel you can set the **Output settings** as **Detailed** to get a detailed output of the result in the **Report preview**.

You can convert provided reinforcement directly into real bars (= practical or user reinforcement) via the action **Conversion for real bars** at the bottom of the property panel:

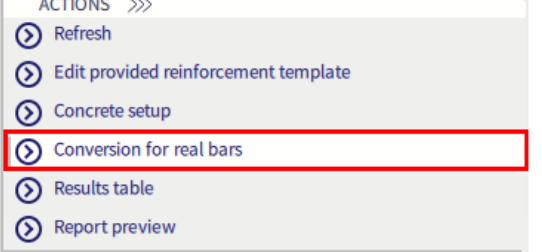

Or you can add the practical reinforcement manually via 1D reinforcement in workstation Concrete of the process toolbar (or via the input panel).

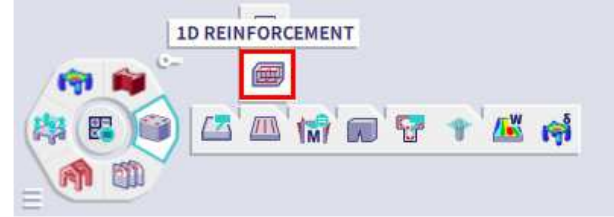

## **7.5 2D reinforcement design**

You can check the required and provided reinforcement for plates using the same logic as we saw previously.

Select the command **ULS & SLS 2D reinforcement design** in workstation Concrete of the process toolbar:

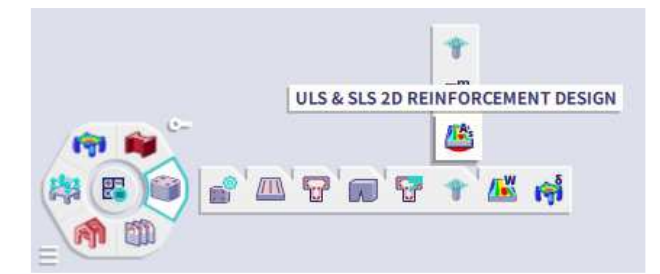

With this command you can perform ULS and/or SLS design for 2D elements.

First we can ask again for the theoretically required reinforcement.

Go to the property panel and set:

- **Type of selection** to **All**
- **Type of load** to **Combinations**
- **Combination** to **ULS-Set B (auto)**
- **Type of values** to **Required**
- **Values** to As,req,1- (to show the bottom reinforcement in the first direction = parallel to the local x axis of the 2D member)

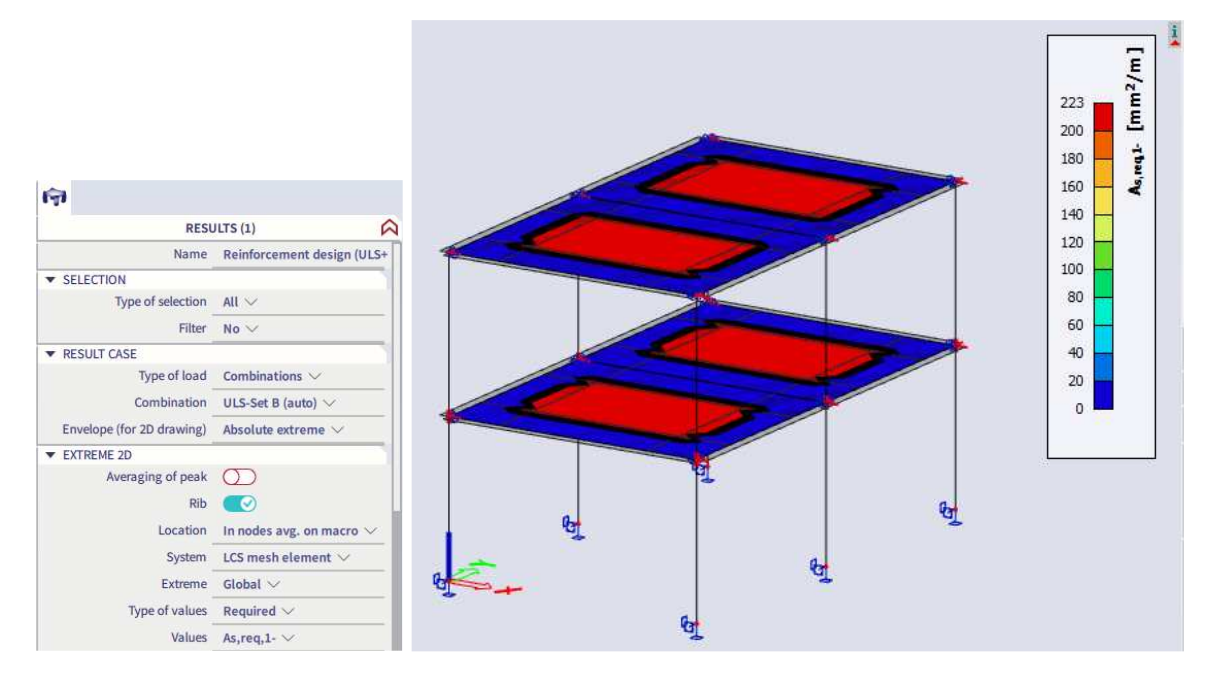

In the view settings you can activate the Drawing directions for design, so it's clear what is direction 1+, 1-, 2+ and 2-:

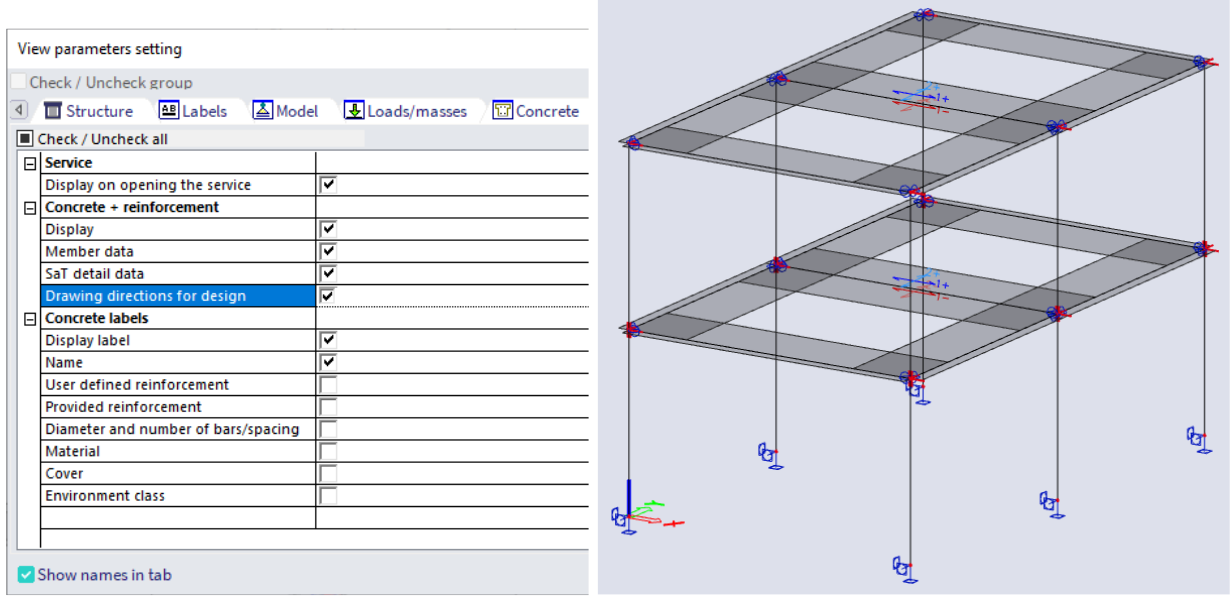

If you want to perform a ULS and SLS design together, you'll need to select a class containing at least one ULS and one SLS combination.

The provided reinforcement will be shown based on the design defaults for a plate in the concrete settings.

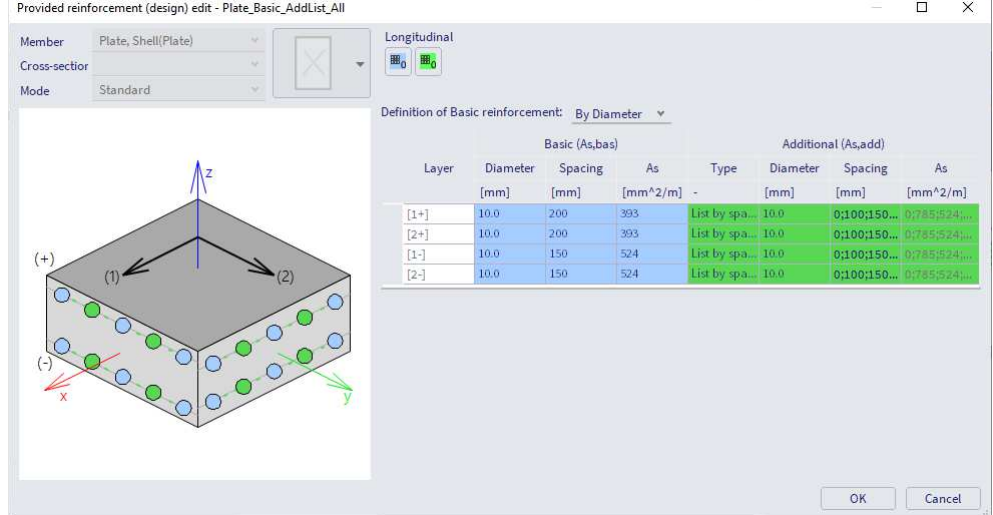

You can add practical or user reinforcement to the 2D member(s) via 2D reinforcement in workstation Concrete of the process toolbar (or via the input panel).

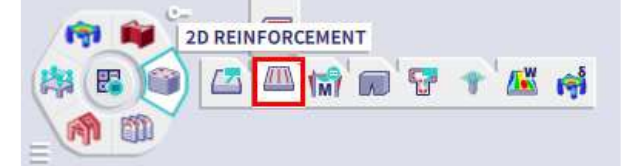

You can execute the reinforcement design including the user reinforcement with the option Consider user reinforcement in the property panel.

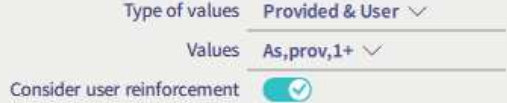

SCIA Engineer provides also an option to execute the punching design.

## **7.6 Concrete checks**

There are multiple concrete checks available.

For checks on 1D members user reinforcement is needed on the elements. Multiple ULS (capacity-response, capacity-diagram and shear+torsion) and SLS (stress limitation, crack width and deflection) checks are available, as well as a check for the detailing provisions. Via main menu > Design > Concrete 1D > **Overall check** you can evaluate all checks at once. For a detailed output of each individual check you can execute the checks one by one as well.

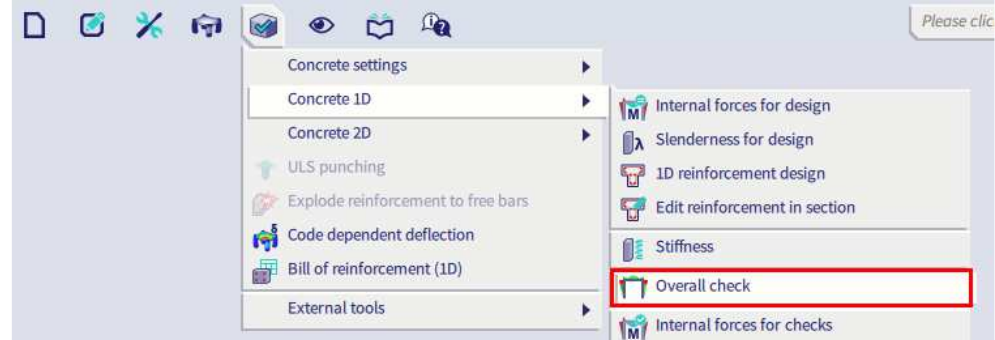

For 2D members you can execute a crack width check. It can be executed based on required reinforcement, provided reinforcement or user reinforcement.

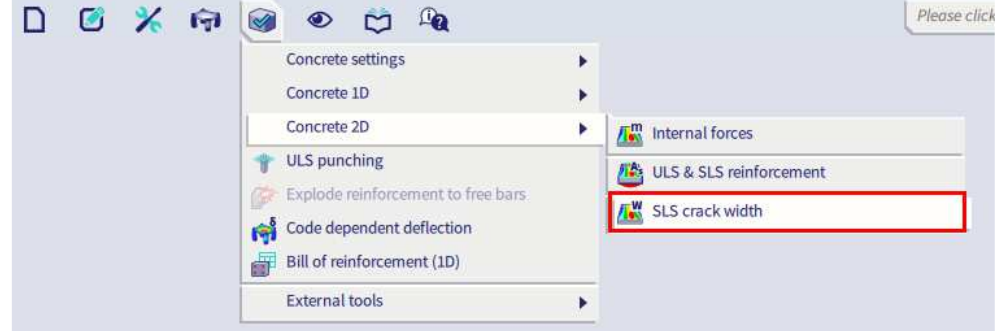

Finally, you can execute the code dependent deflection check with the required reinforcement, provided reinforcement or user reinforcement. This check will take into account long-term effects such as creep and shrinkage.

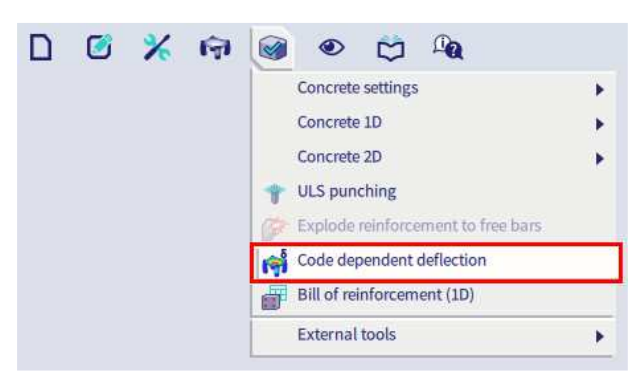

## **Chapter 8: Report**

In this final part of the tutorial, we will explain how to make a report of the assumptions, calculation and design.

## **8.1 Engineering report**

You can select the **Report** command via **Main menu > Tools > Report** or with the icon in the **workstation Reports**.

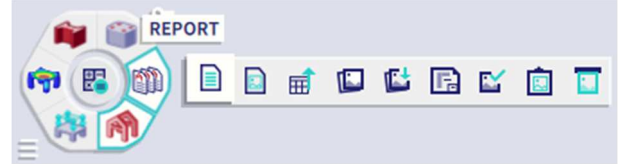

Because no report was created before, Report\_1 directly appears as a new application. This application is in a certain way independent of the SCIA Engineer application. That is visible as well in the Windows main bar by a separate icon.

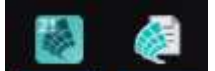

Click the **Insert** button in the ribbon to start inputting items in the report navigator. A window with **New items** appears just below the insert icon:

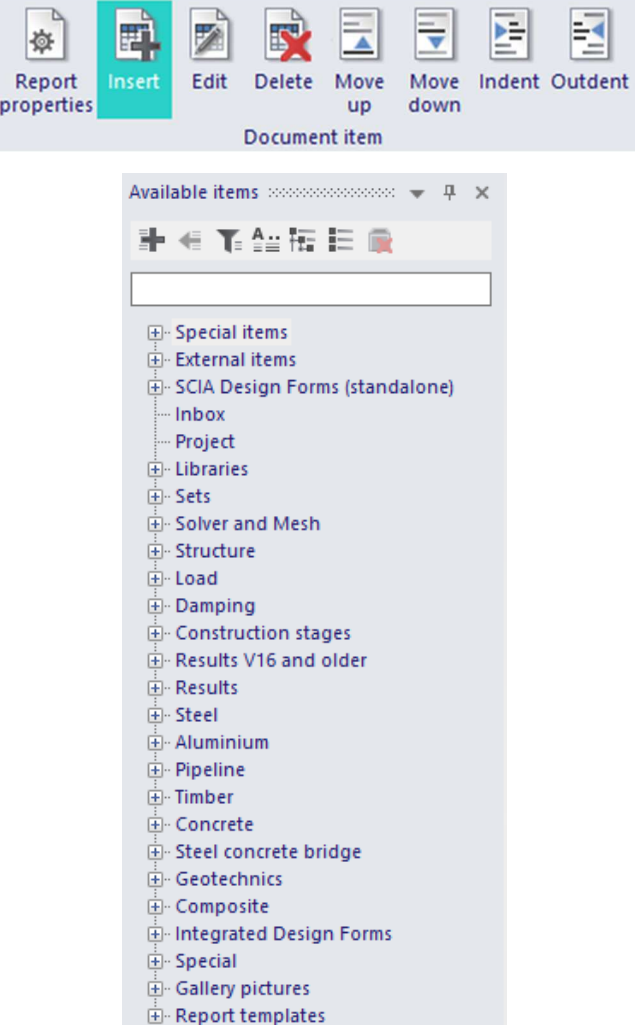

Using this window, various data can be added to the report.

- Open the **Special items** group to add **Page Format, Header / Footer** and **Table of contents**. Double-click on the item or hit the **+** button to add the item to the **Navigator**.
- Create a chapters Geometry, Loads and Results with the item **Chapter** from the **Special items** group.
- Open the **Libraries** group and select **Materials and Cross-sections**.
- Open the **Structure** group to add **Nodes**, **Members**, **Load panels**, **Haunches**, **Hinges** and **Nodal supports**.

Drag the items with the mouse to change their order or use the icons in the **Document item** part of the ribbon.

You can directly see these items in the **Navigator** and on the paper preview as well:

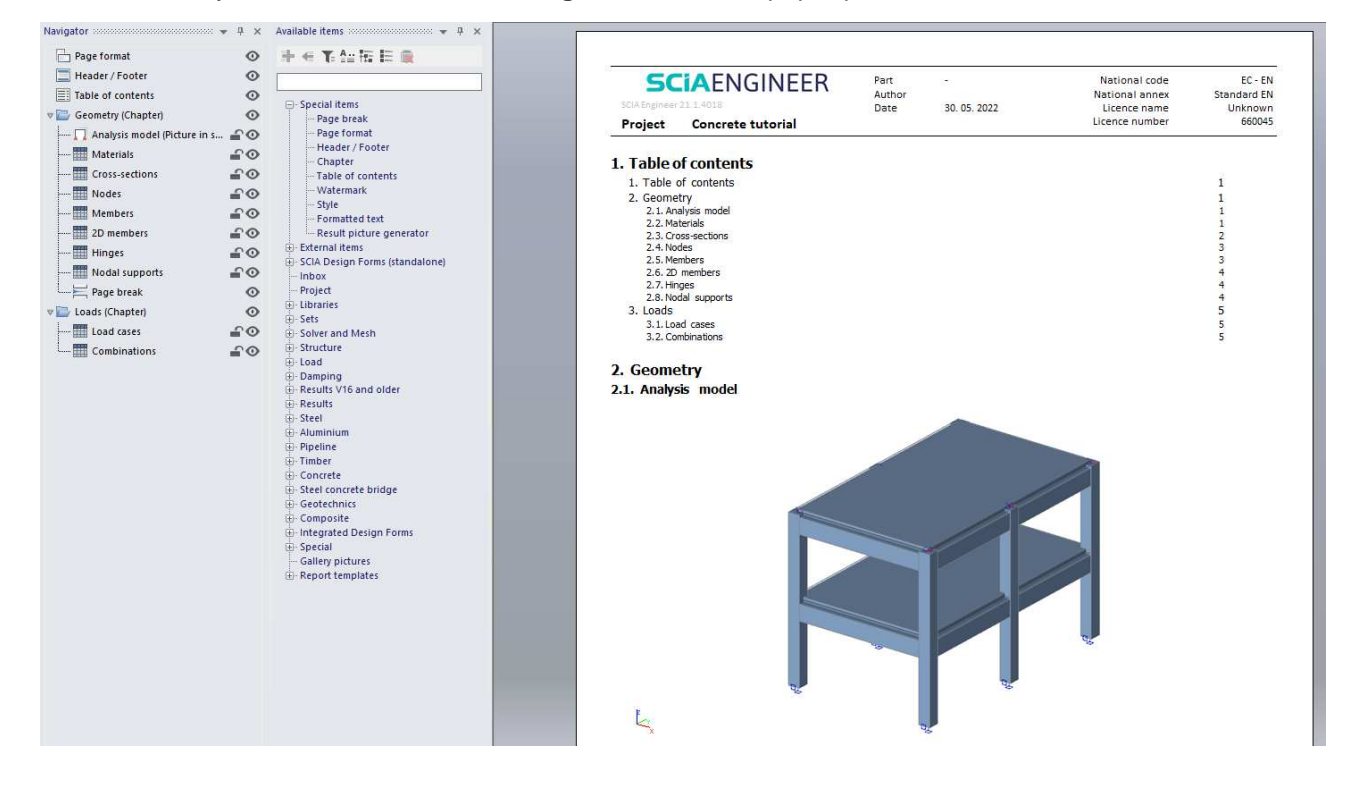

#### **8.1.1 Adding images to the report**

Any picture from SCIA Engineer application can be set to Engineering Report. Either as printscreen (that is unchanged forever) or as live picture (that can be regenerated and is always up-to date).

Prepare any scene in the 3D modelling window, for example the analytical model with loads. You can use the icons of the **view bar** to hide surfaces, render and show loads:

You can immediately add a live image via the **Live image to report** command via **Main menu > Tools > Send > Live image to report** or with the icon in the **workstation Reports**.

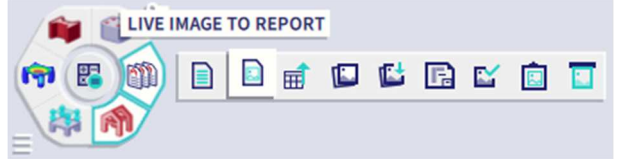

A properties dialogue for the image is opened. Here you can arrange the picture caption, scale, size, … Use the button [**Two at page]** at the top ribbon, tick the option **Automatic scale to fit size** on and click on button [**Insert & Close]** from the tab **into selected report**.

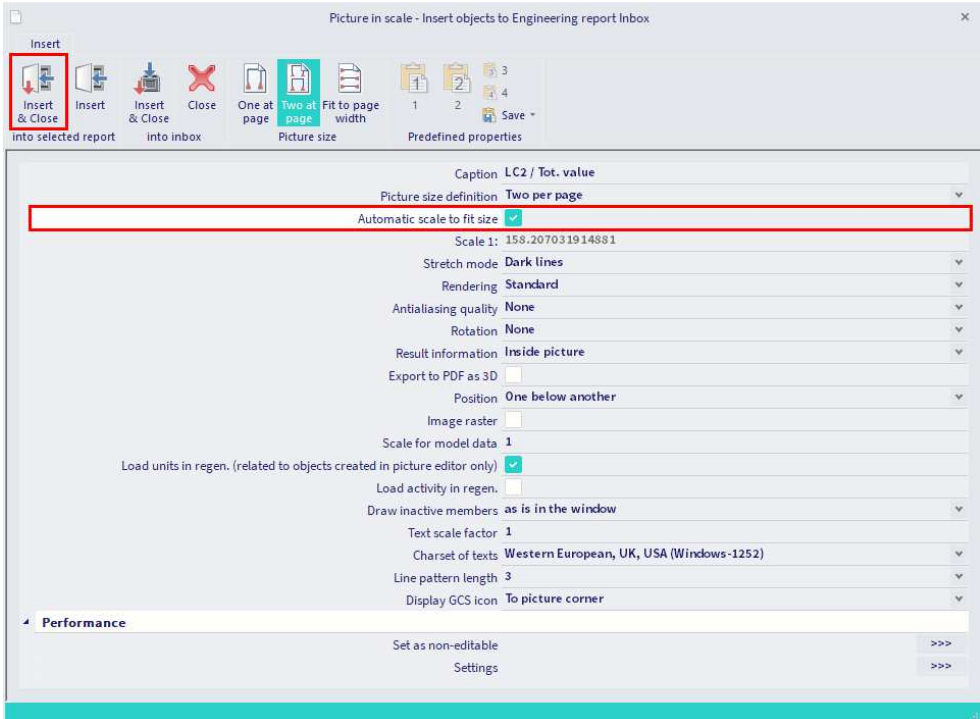

In the report you can indent this item under the item Load cases. When regenerating this item, an image will automatically be generated for each load case (in case that **Selection type** is set to **All** in the properties of the load cases item), based on the image that you have added before.

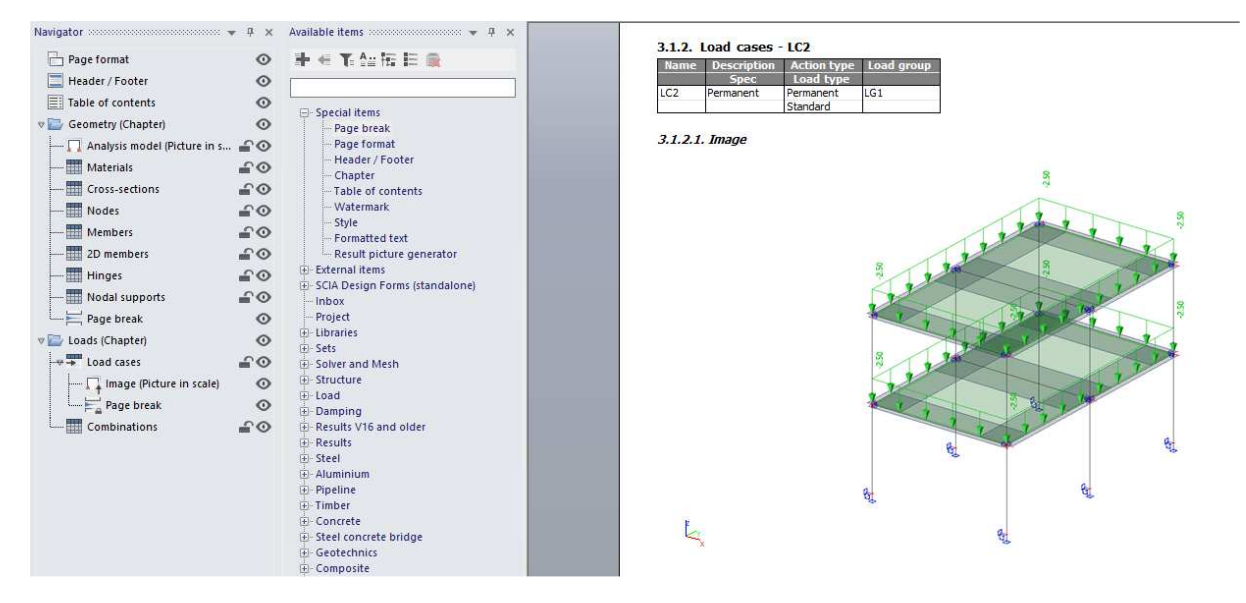

## **8.1.2 Displaying results**

Go to **Available items**, open the **Results** group and click on **1D Internal forces**.

In the navigator click on 1D Internal forces. The red exclamation mark both in the navigator and the preview indicates that the presented values are not up to date.

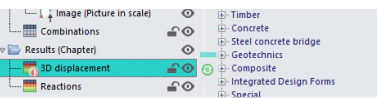

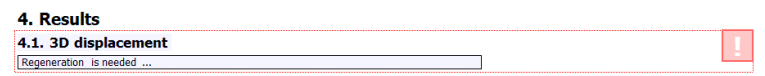

In the **properties window** the setting of this table is displayed. Parameters for displaying the results in the Engineering Report are configured in the same way as the parameters for viewing the results in the SCIA Engineer application:

- **Selection type** is set to **All**
- **Type of load** is set to **Combinations** and the **Combination** to **ULS-Set B (auto)**
- **Extreme 1D** field is set to **Global**

Choose **Regenerate selected** (or **Regenerate outdated** in case that you want to regenerate all outdated item in the whole report) in the top ribbon to display the table in accordance with the predefined options.

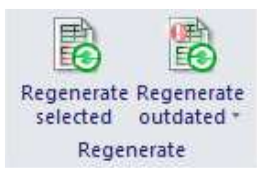

The red exclamation mark disappears.

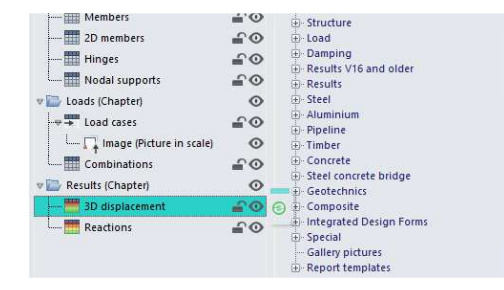

#### 4 Reculto

4.1. 3D displacement Linear calculation Class: All SLS Selection: All Location: In nodes avg. on macro. System: LCS mesh element<br>Results on 1D member: Extreme 1D: Global

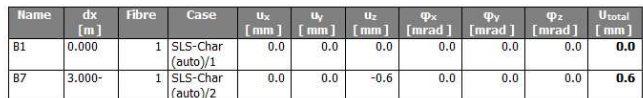

## A list of items for this project could look like this:

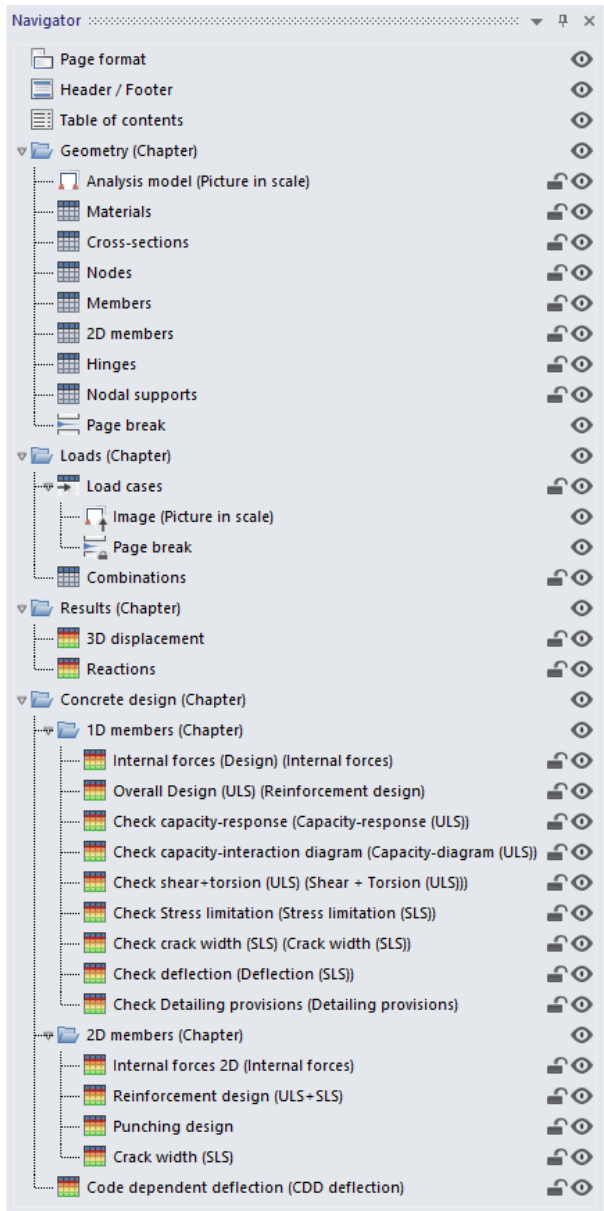

## **8.1.3 Printing or exporting the report**

Once the report is completed you can print it or export into various formats (e.g. PDF, txt, RTF, Html, Excel) by clicking the top left button of the window:

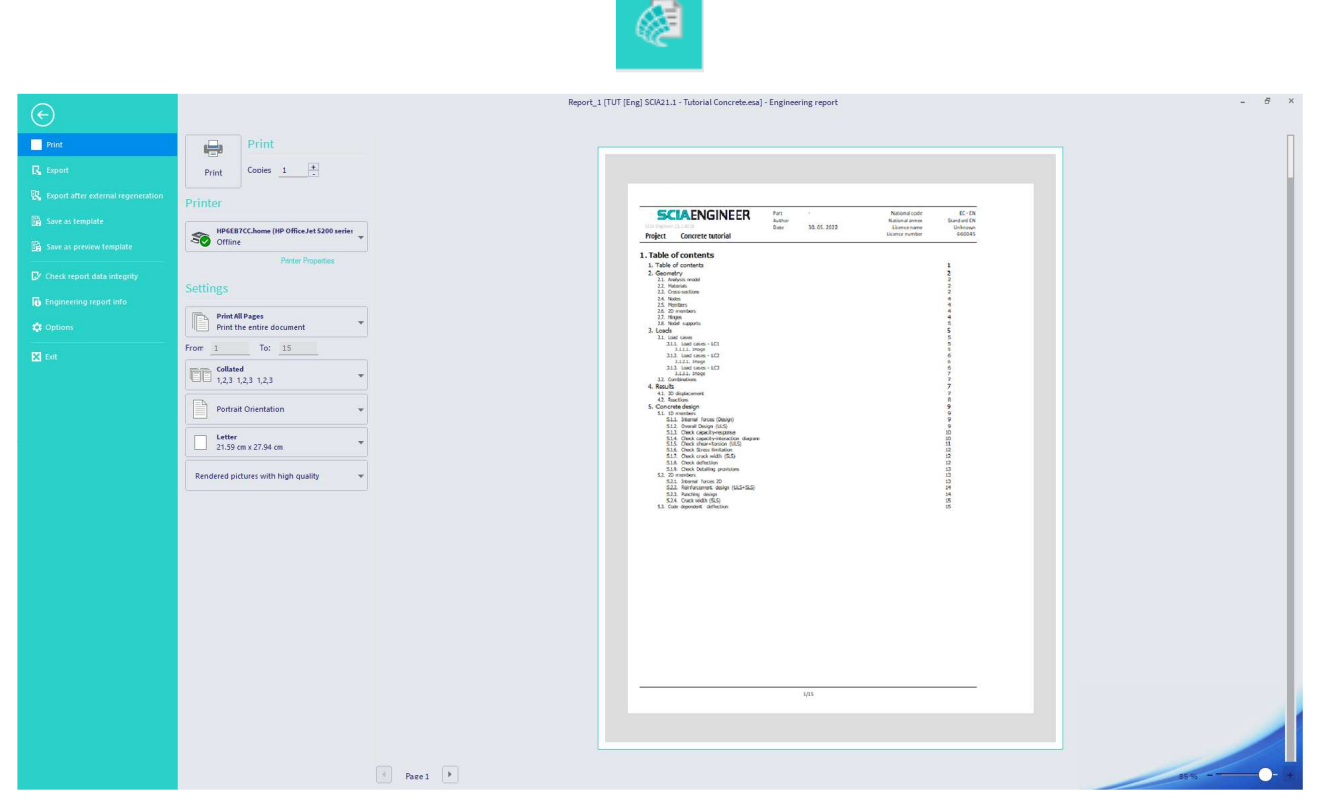

There is also the option **Save as template**, so you can reuse the items from this report for other projects.